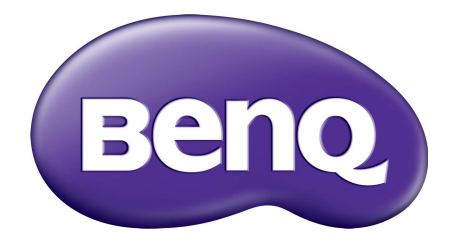

# X-Sign Uitzendingsmodus **Gebruikershandleiding**

# Copyright

Copyright 2019 by BenQ Corporation. Alle rechten voorbehouden. Niets uit deze uitgave mag in enige vorm of op enige wijze, hetzij elektronisch, mechanisch, magnetisch, optisch, chemisch, handmatig of op andere wijze worden verveelvoudigd, verzonden, getranscripbeerd, opgeslagen in een geautomatiseerd gegevensbestand of vertaald in een menselijke of computertaal zonder voorafgaande, geschreven toegestemming van BenQ Corporation.

Alle andere logo's, producten of bedrijfsnamen die in deze handleiding worden genoemd, zijn eventueel de gedeponeerde handelsmerken of copyrights van de betreffende bedrijven, en worden uitsluitend voor informatiedoeleinden gebruikt.

# Vrijwaring

BenQ Corporation doet geen toezeggingen en geeft geen garanties van welke aard dan ook, expliciet of impliciet, ten aanzien van de inhoud hiervan en wijst iedere garantie af betreffende verkoopbaarheid of geschiktheid voor een bepaald doel. BenQ Corporation behoudt zich het recht voor deze publicatie te wijzigen en op gezette tijden de inhoud ervan te veranderen, zonder dat BenQ Corporation verplicht is iemand van dergelijke wijzigingen op de hoogte te stellen.

[Deze gebruikerhandleiding heeft als doel klanten de meest actuele en nauwkeurige informatie te](http://business-display.benq.com/)  verstrekken, dus kan de inhoud op gezette tijden zonder voorafgaande kennisgeving worden [gewijzigd. Ga naar](http://business-display.benq.com/) http://business-display.benq.com/ voor de nieuwste versie van deze handleiding.

# Inhoudsopgave

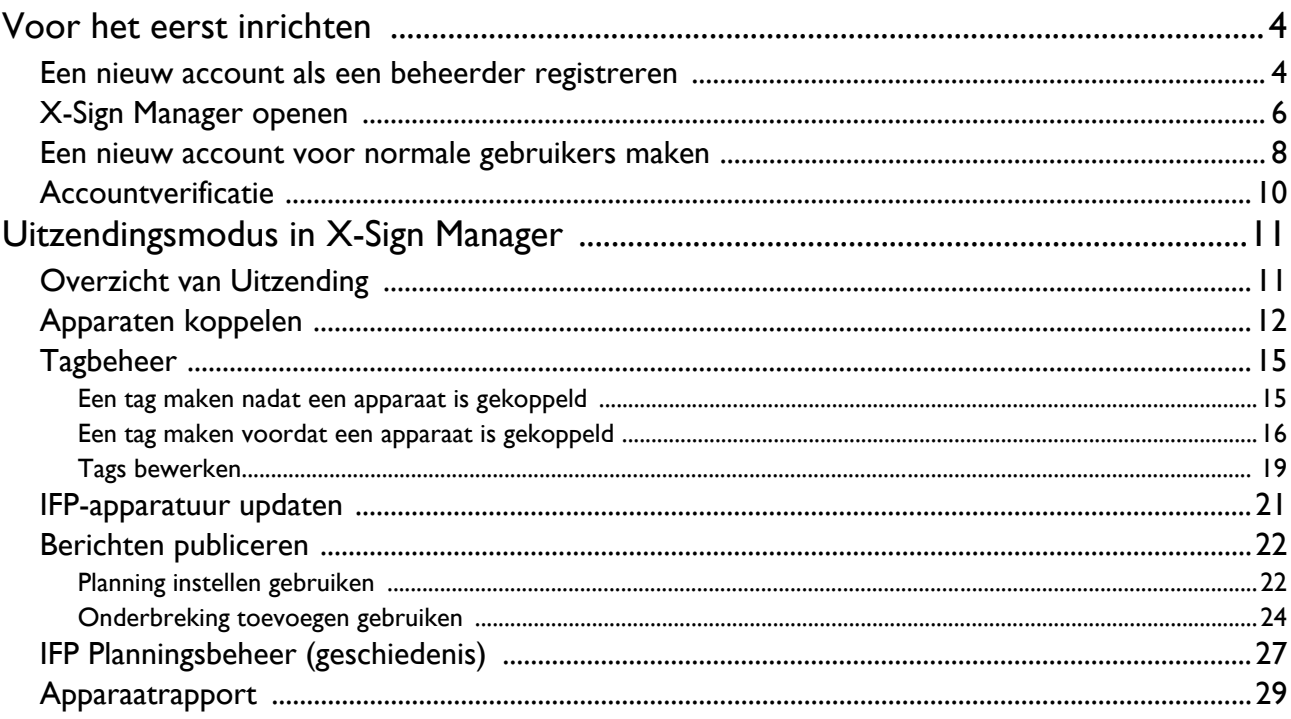

## <span id="page-3-0"></span>Voor het eerst inrichten

#### <span id="page-3-1"></span>Een nieuw account als een beheerder registreren

Met BenQ IAM (Identify and Access Management) kunt u alle BenQ-services (waaronder X-Sign Manager) met één account beheren. Volg onderstaande stappen om een account te registreren en te verbinden met X-Sign Manager.

- 1. [Ga naar de website van BenQ Service: h](https://service-portal.benq.com/login)ttps://service-portal.benq.com/login. Aanbevolen browsers zijn Chrome, Firefox.
- 2. Bent u een beheerder, dan klik u op **Inschrijven** om een Beheerdersaccount voor het bedrijf te registreren. Als u een normale gebruiker bent, vraagt u de beheerder van het bedrijf (ictpersoneel) om voor u een gebruikersaccount te maken. Als u het account hebt ontvangen, klikt u direct nadat u uw e-mail hebt geverifieerd op **Aanmelden**.

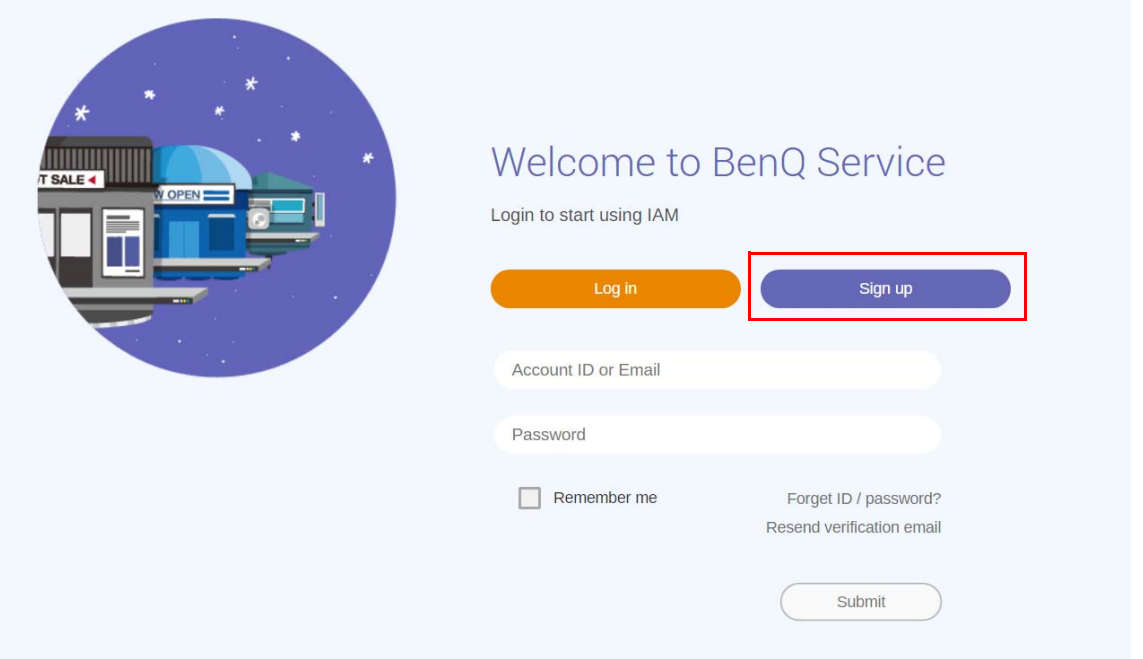

3. Als u op **Inschrijven** klikt, ziet u de volgende melding. Als beheerder klikt u op **Doorgaan**.

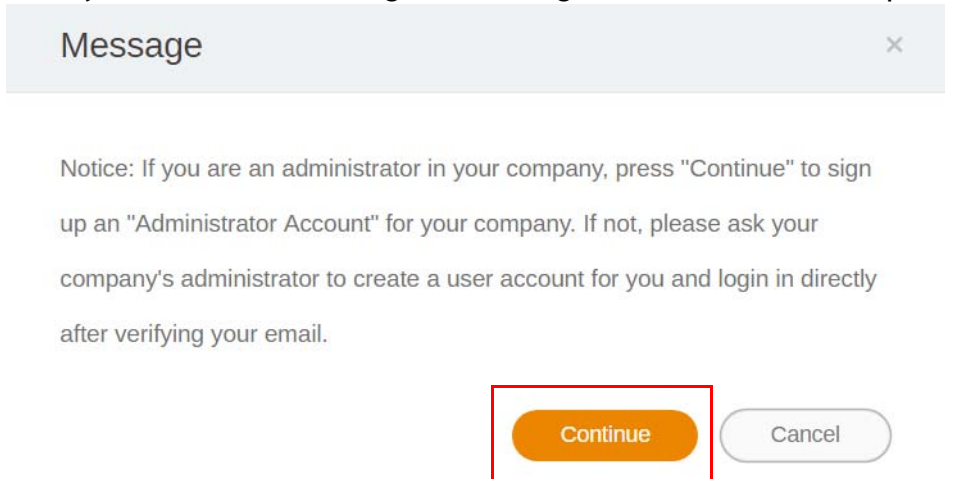

4. Vul de volgende velden in en klik op **Verzenden** om een nieuw Beheerdersaccount te maken.

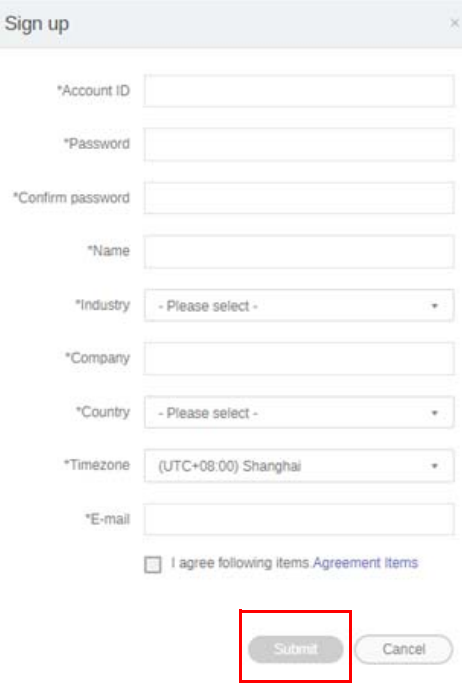

- De account-ID, moet tussen 4 en 20 tekens lang zijn. Alleen getallen (0-9), hoofdletters en kleine letters (A-Z, a-z) en de speciale tekens (-)(.)(\_) zijn toegestaan in de account-ID en in de naam.
- Het wachtwoord moet een combinatie zijn van letters en getallen en moet tussen 6 en 12 tekens lang zijn. Wachtwoorden als "2945678" (alleen getallen), "eduabsc" (alleen kleine letters), "12ab" (minder dan zes tekens) en "12abcd345678efg" (meer dan twaalf tekens) worden niet geaccepteerd.
- Hoofdletters en kleine letters hoeven niet telkens als u het wachtwoord invoert op dezelfde manier te worden ingetypt.

## <span id="page-5-0"></span>X-Sign Manager openen

Voordat u begint, zorgt u dat u een geldig en geregistreerd account hebt.

1. [Ga naar de website van BenQ Service: h](https://service-portal.benq.com/login)ttps://service-portal.benq.com/login. Meld u aan en kies **X-Sign**.

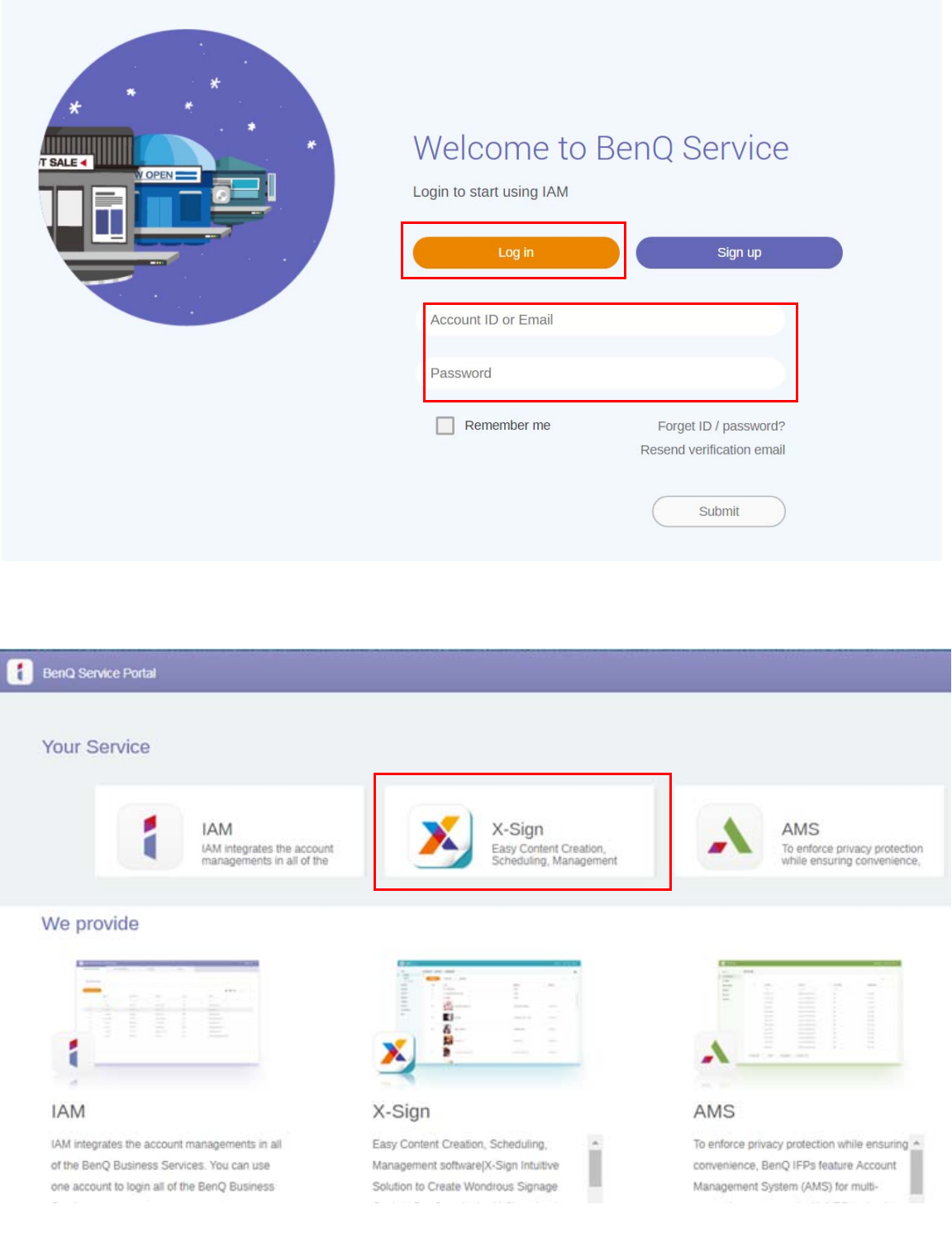

2. Klik op **Aanmelden** om naar de X-Sign Manager-pagina te gaan.

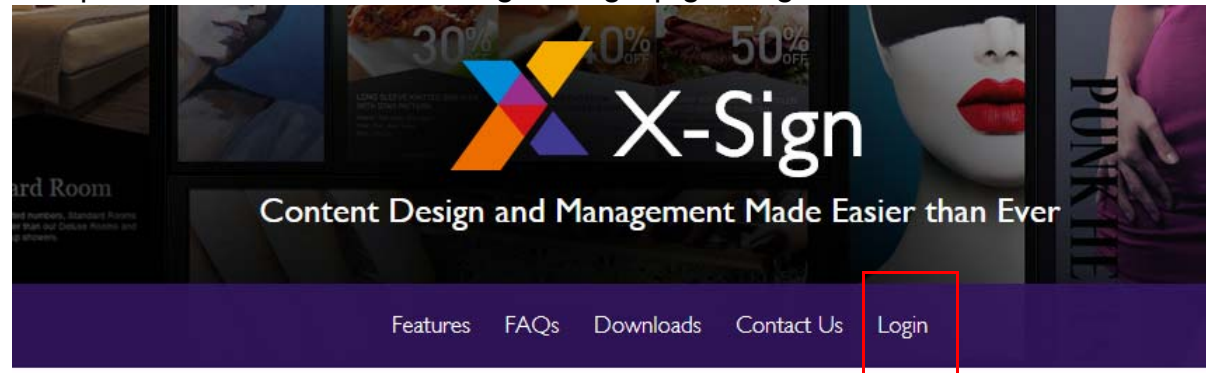

# Why X-Sign?

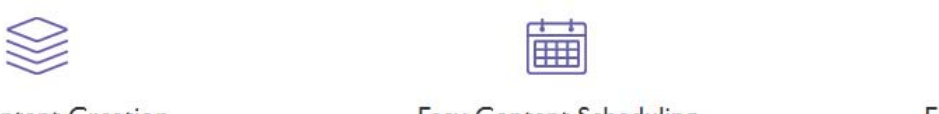

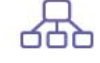

#### Content Creation

00 easy-to-use templates that

**Easy Content Scheduling** 

Easy Content Mana

Remotely schedule content distribution for single or Use one or multiple accounts to

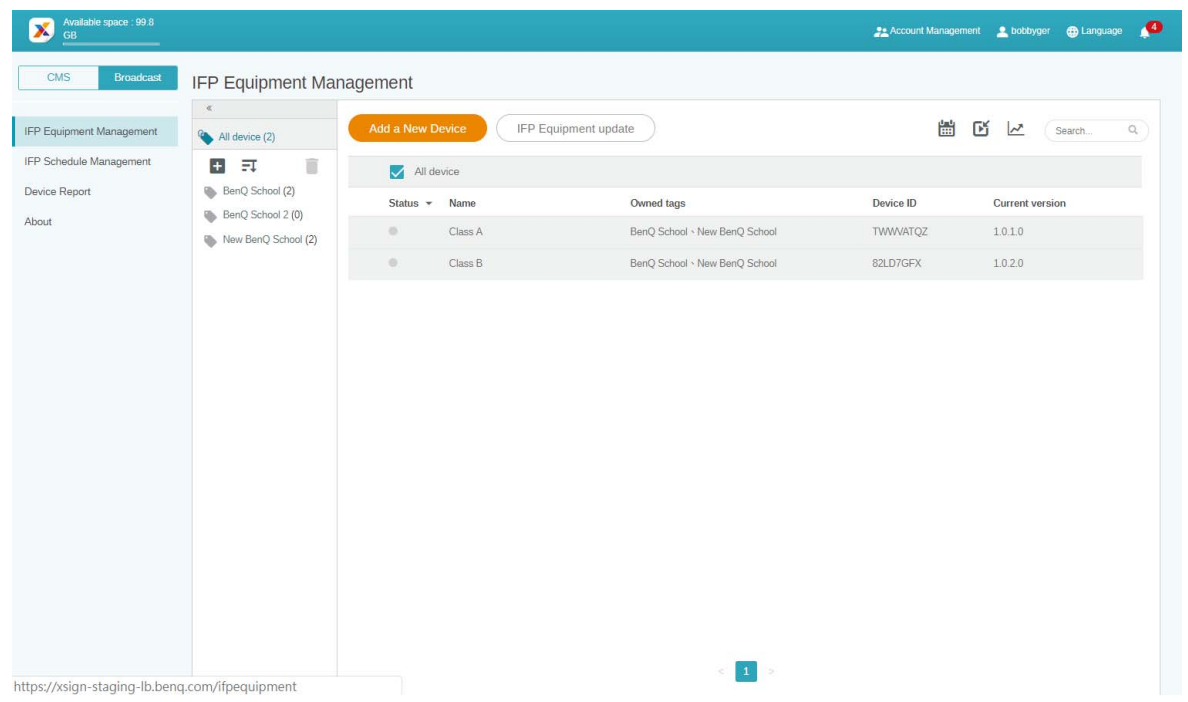

#### <span id="page-7-0"></span>Een nieuw account voor normale gebruikers maken

- 1. [Om als een beheerder een nieuw account voor normale gebruikers te maken, gaat u naar de](https://ams.benq.com)  [website van BenQ Service: h](https://ams.benq.com)ttps://ams.benq.com. Aanbevolen browsers zijn Chrome, Firefox.
- 2. Meld u aan en kies **IAM**.

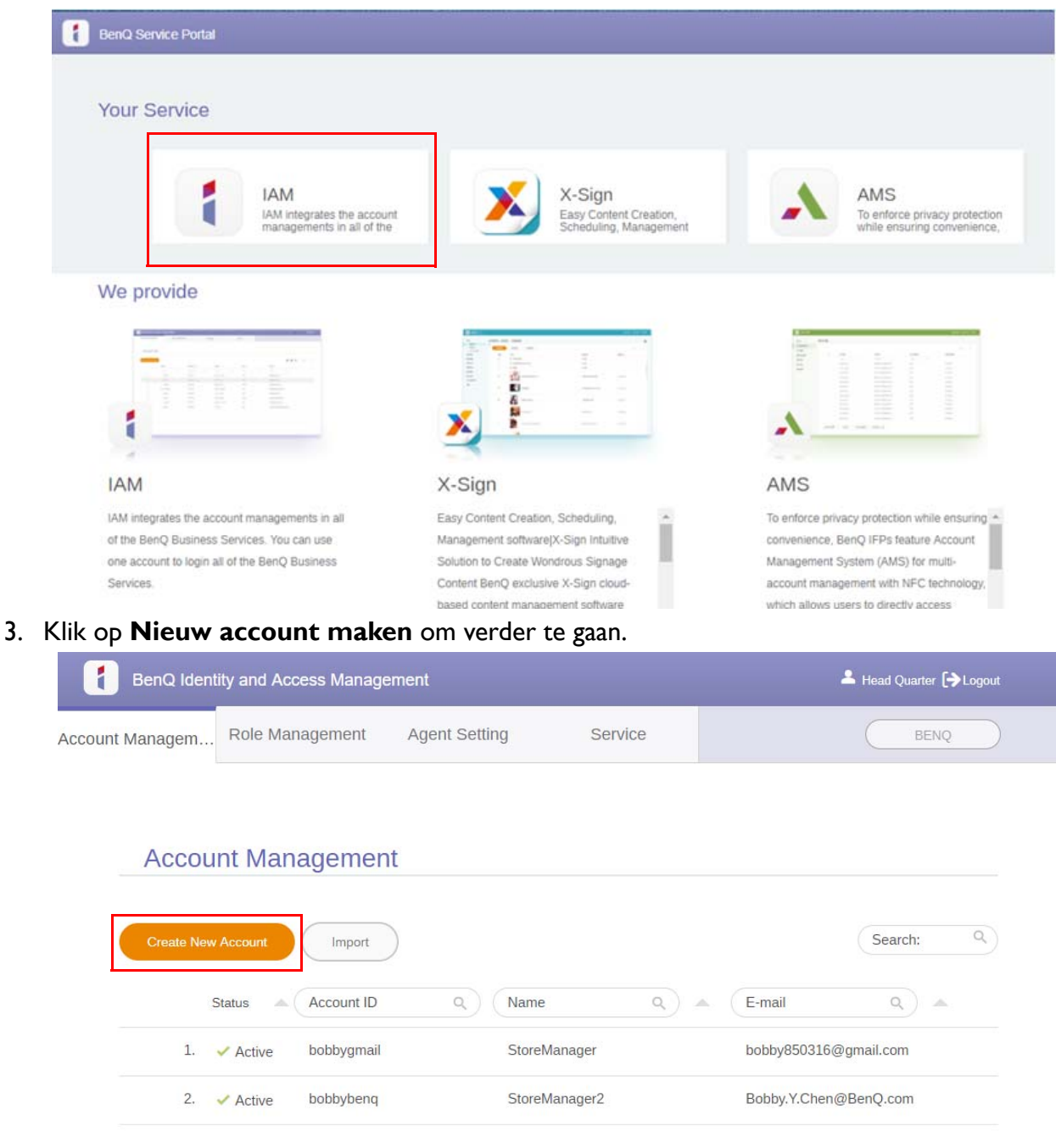

4. Vul de volgende velden in. Zorg dat u het juiste e-mailadres invoert en de X-Sign-service activeert. Klik op **Verzenden** om een nieuw account te maken.

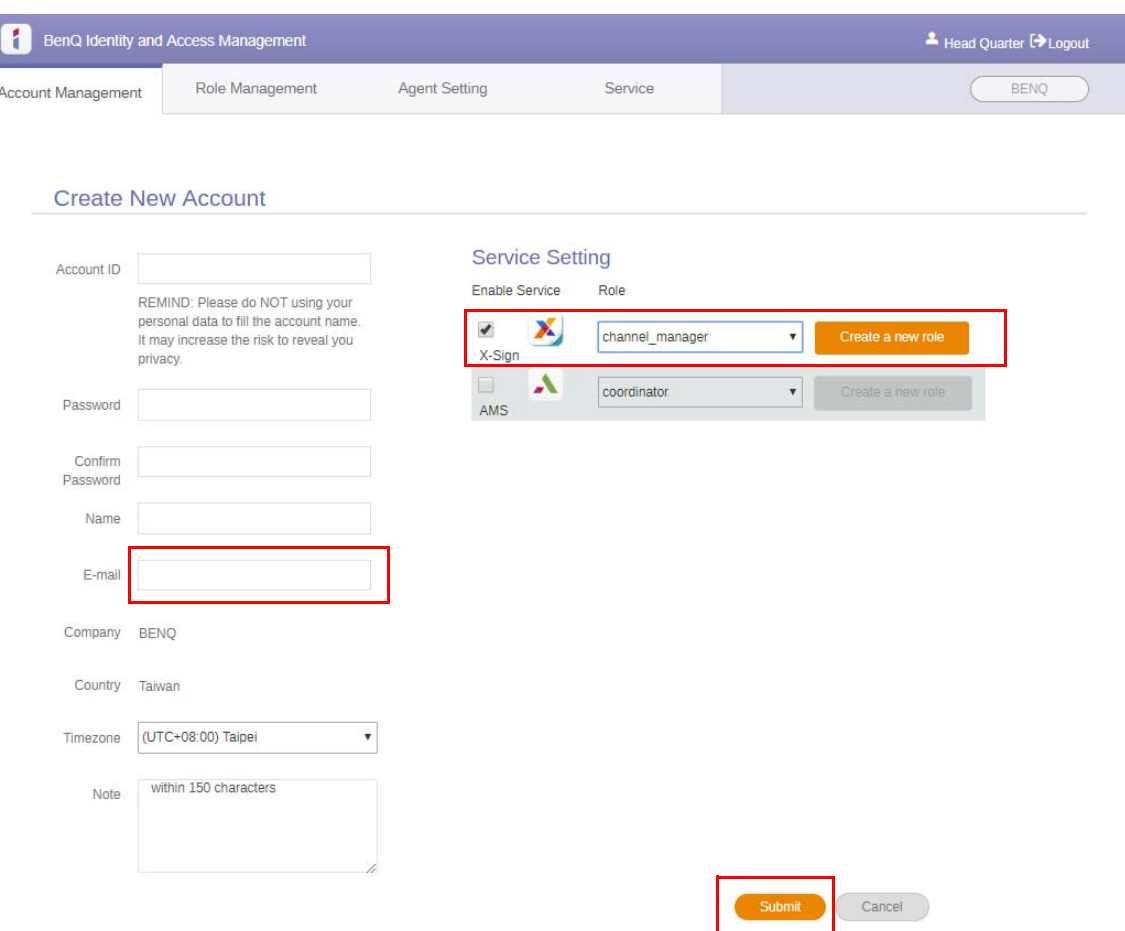

5. Het account is gemaakt en een verificatiemail is naar de eigenaar van het nieuwe account gestuurd.

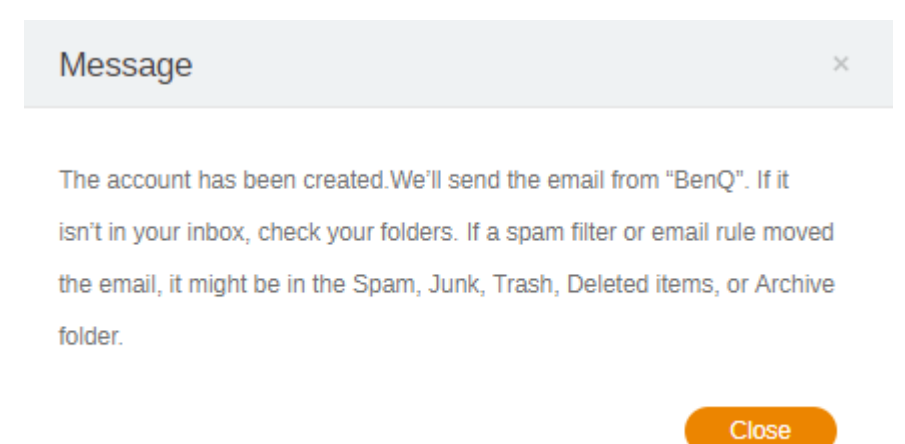

#### <span id="page-9-0"></span>**Accountverificatie**

1. Ontvangers van de verificatiemail moeten binnen 72 uur op de verificatiekoppeling in de e-mail klikken.

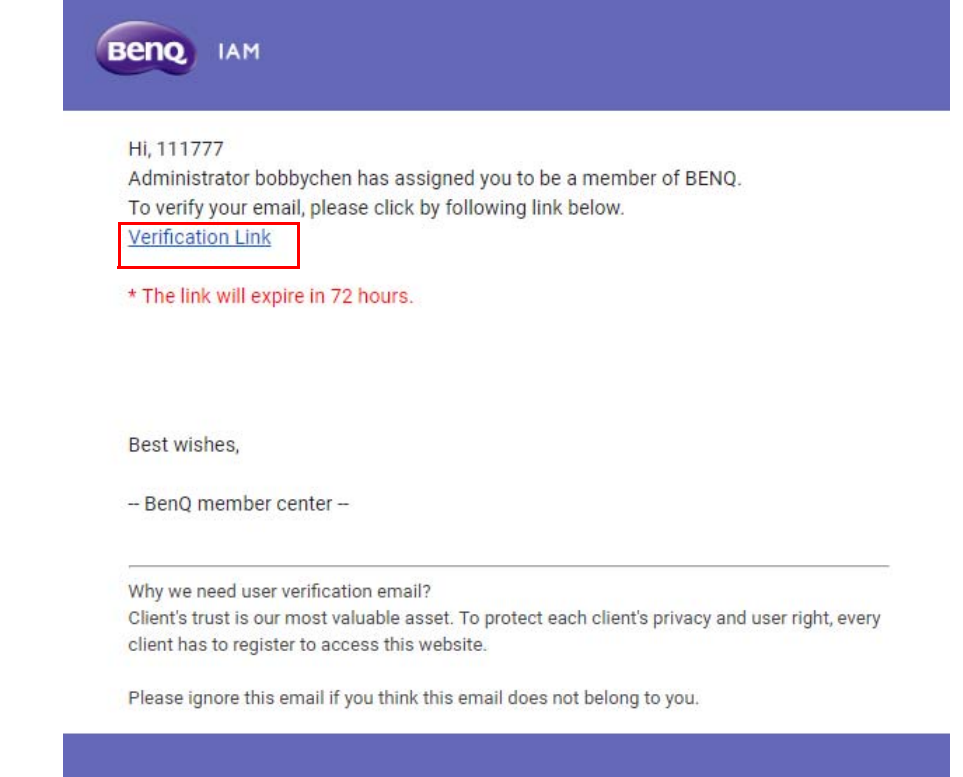

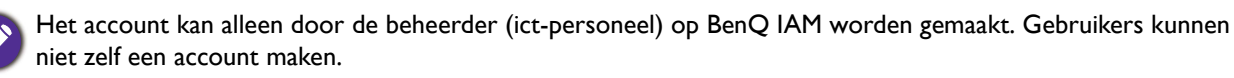

2. Als u op de koppeling klikt, ziet u een bericht met de melding dat het e-mailadres is geverifieerd.

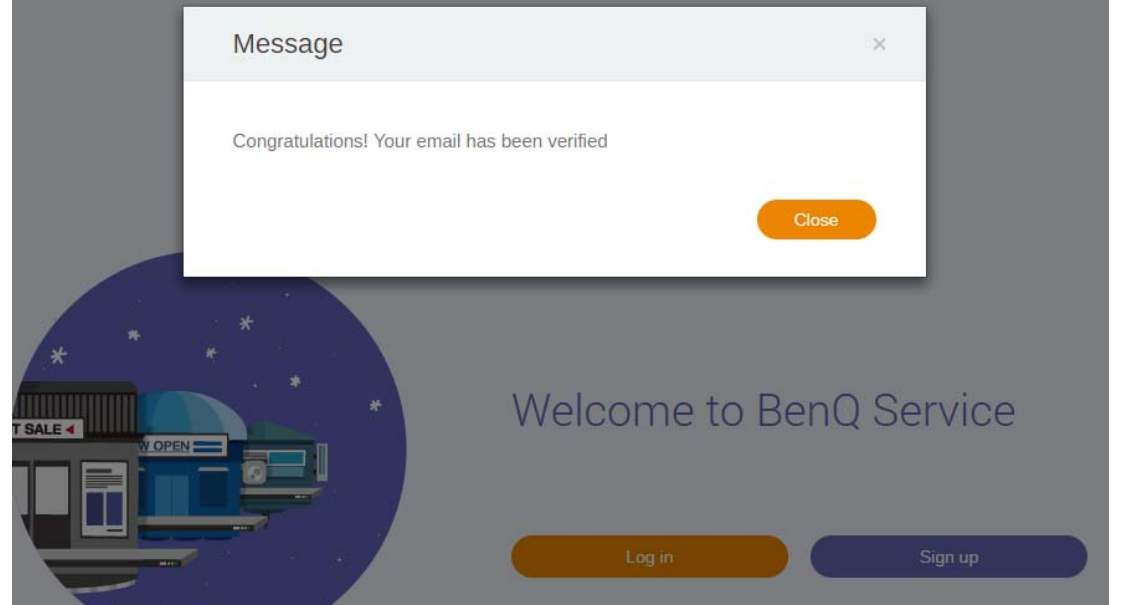

3. Klik op **Aanmelden** om X-Sign Manager te openen. Voor meer informatie over het aanmelden, zie [X-Sign Manager openen op pagina 6.](#page-5-0)

# <span id="page-10-0"></span>Uitzendingsmodus in X-Sign Manager

U kunt met X-Sign Manager op afstand de Uitzendingsmodus instellen op BenQ IFP's.

### <span id="page-10-1"></span>Overzicht van Uitzending

Als u bent aangemeld, kiest u **Broadcast (Uitzending)** > **IFP Equipment Management (IFP apparaatbeheer)**. U ziet de drie hoofdonderdelen die in onderstaande tabel worden beschreven:

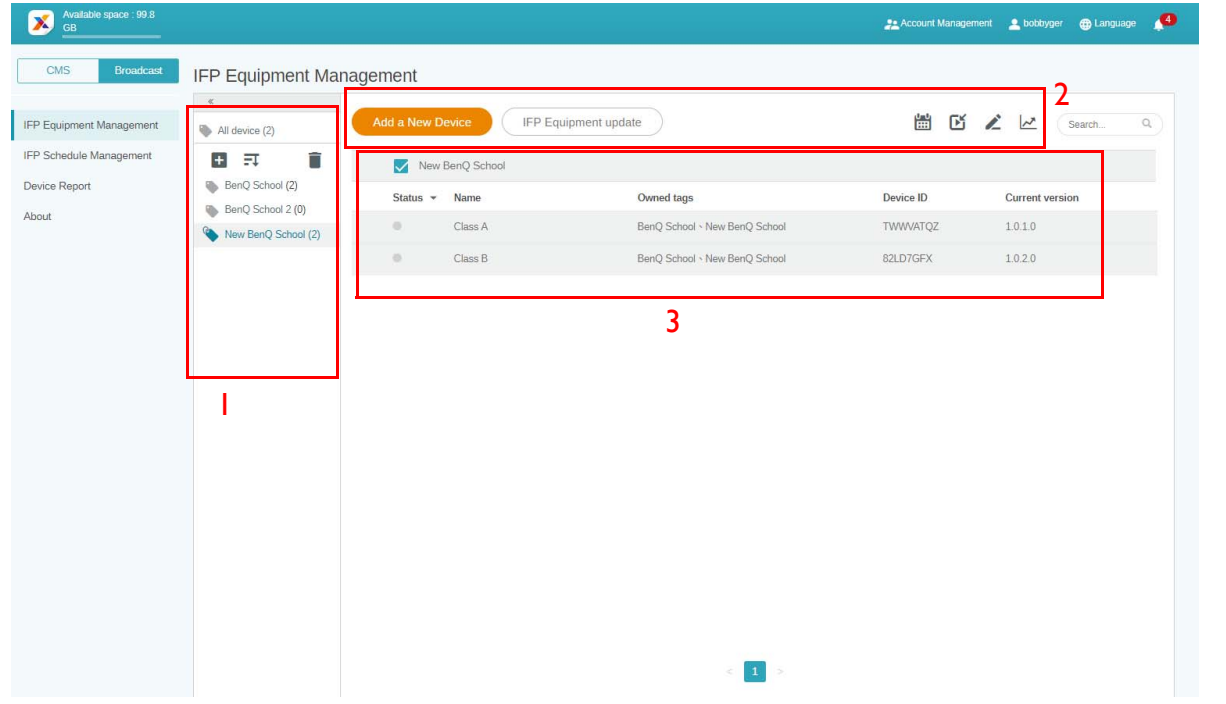

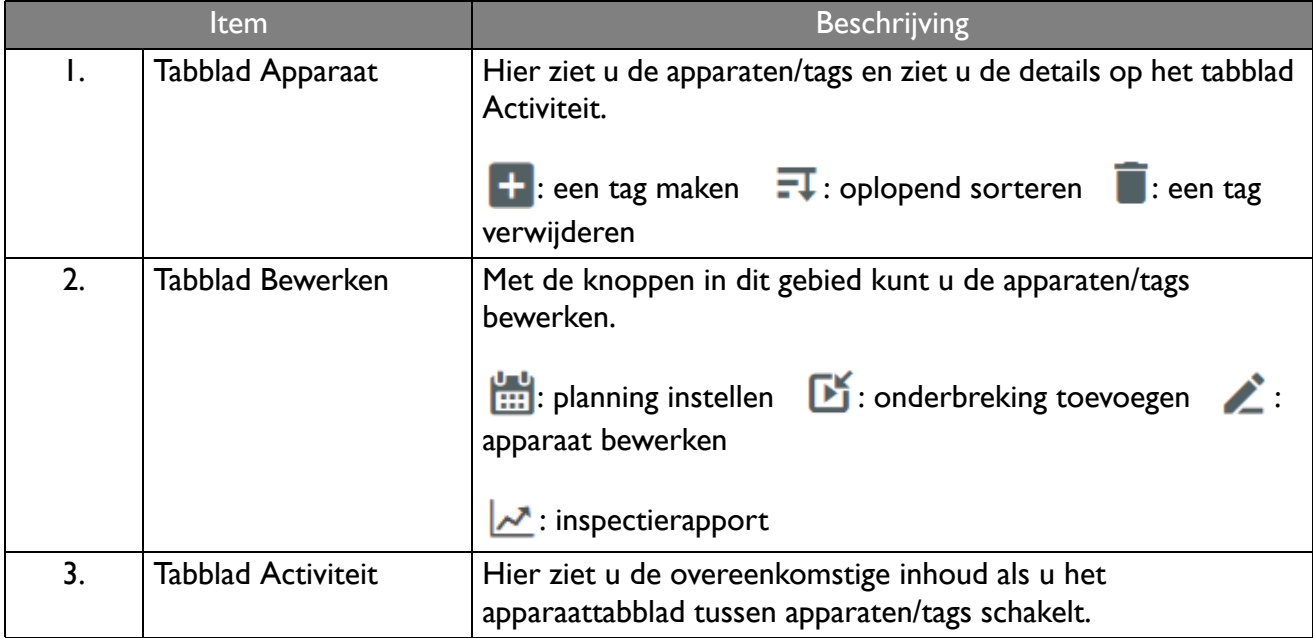

## <span id="page-11-0"></span>Apparaten koppelen

1. U koppelt een nieuw apparaat met X-Sign Manager via **Broadcast (Uitzending)** > **IFP Equipment Management (IFP apparaatbeheer)**.

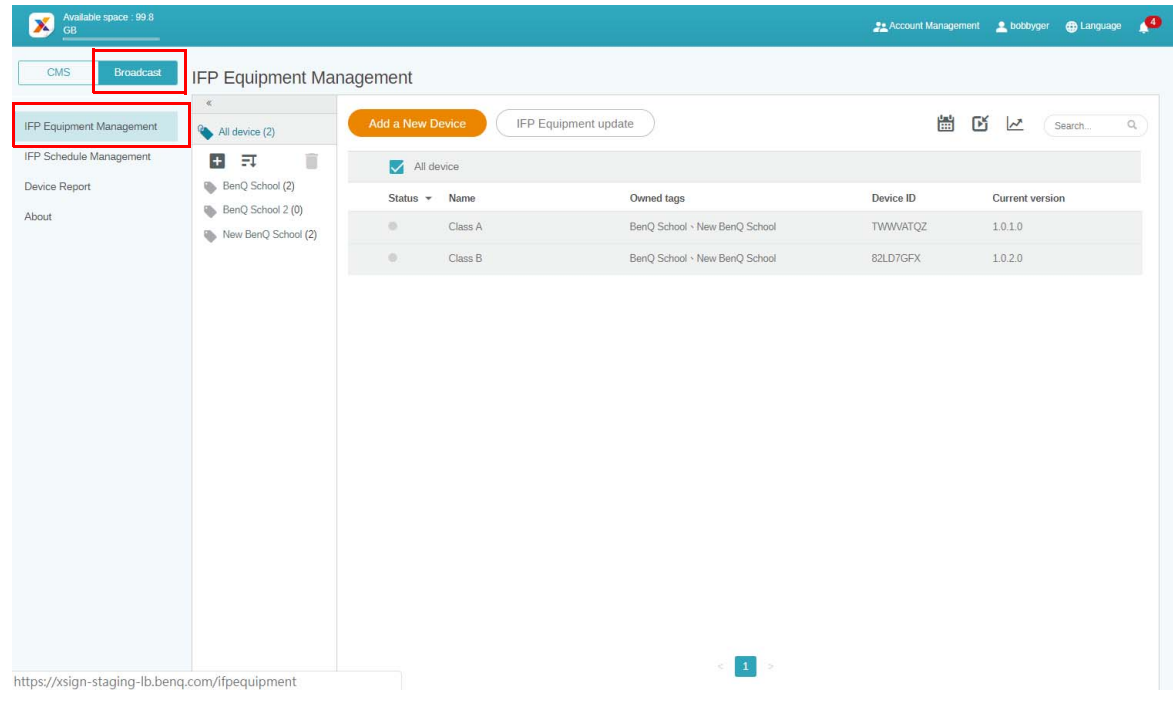

2. Selecteer **Add a New Device (Een nieuw apparaat toevoegen)**.

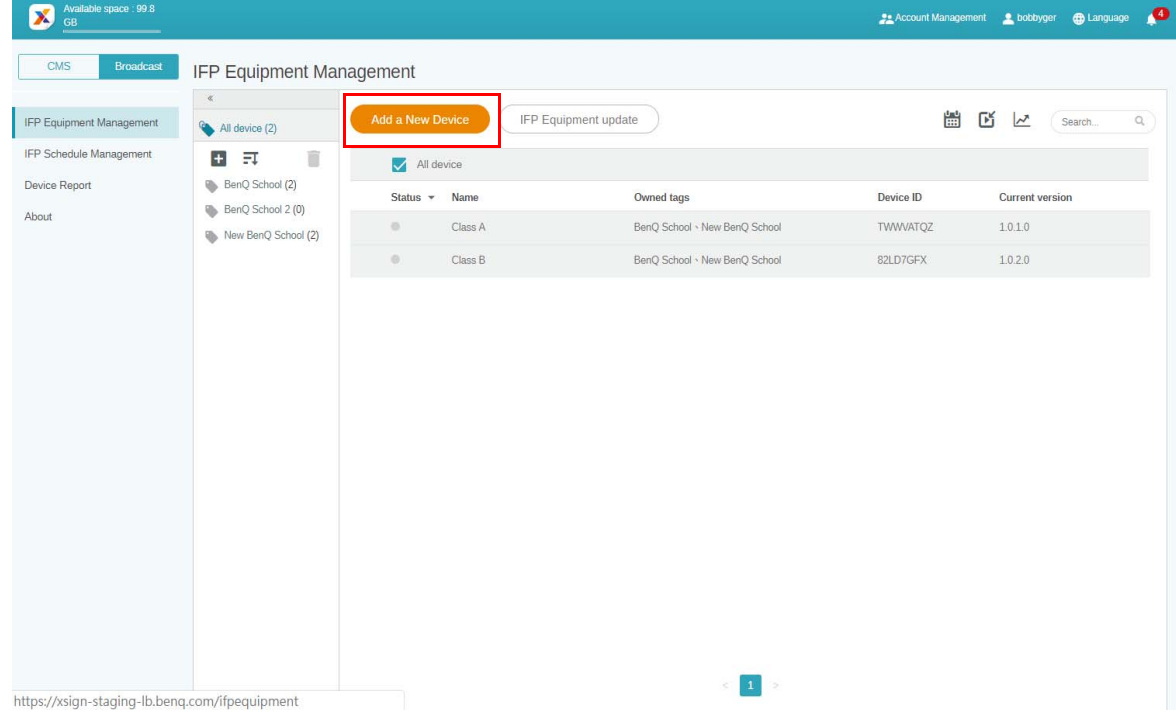

3. Op de IFP klikt u op **BroadcastSetting** om de APP te starten.

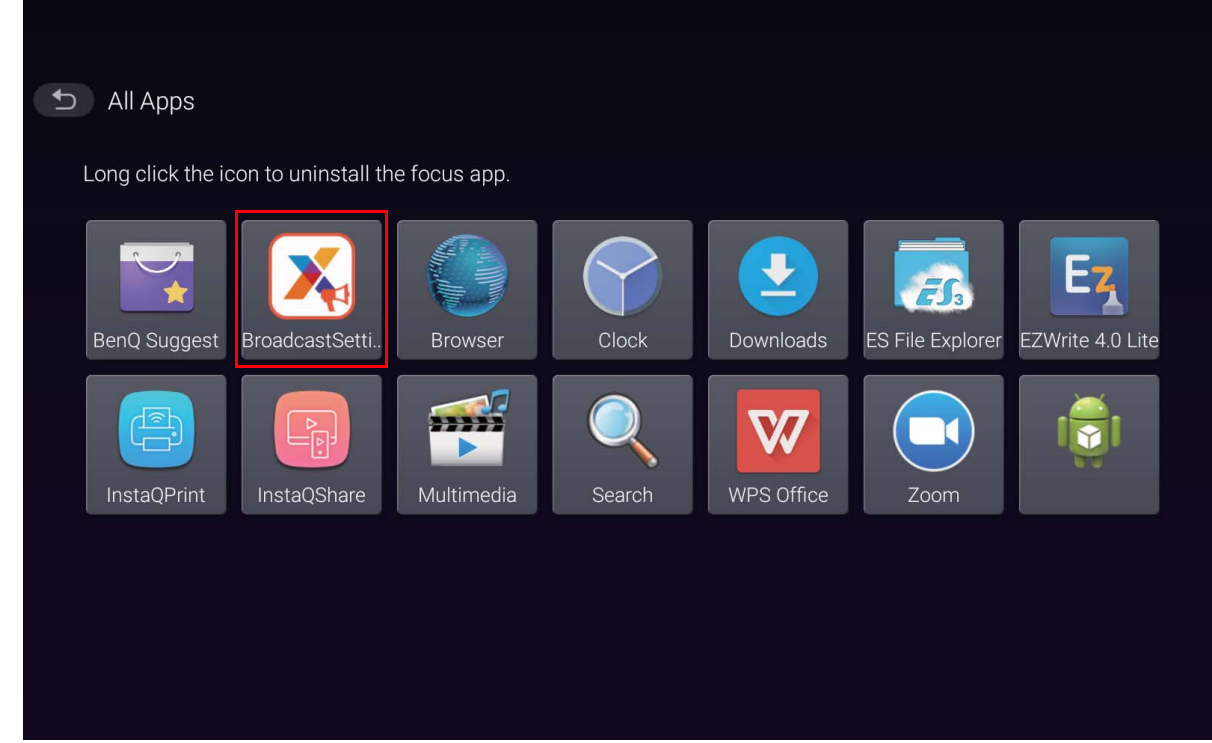

4. Voer bij de apparaat-ID op de pagina Manager de scherm-ID in die op de IFP zichtbaar is. Voer de naam van het apparaat in.

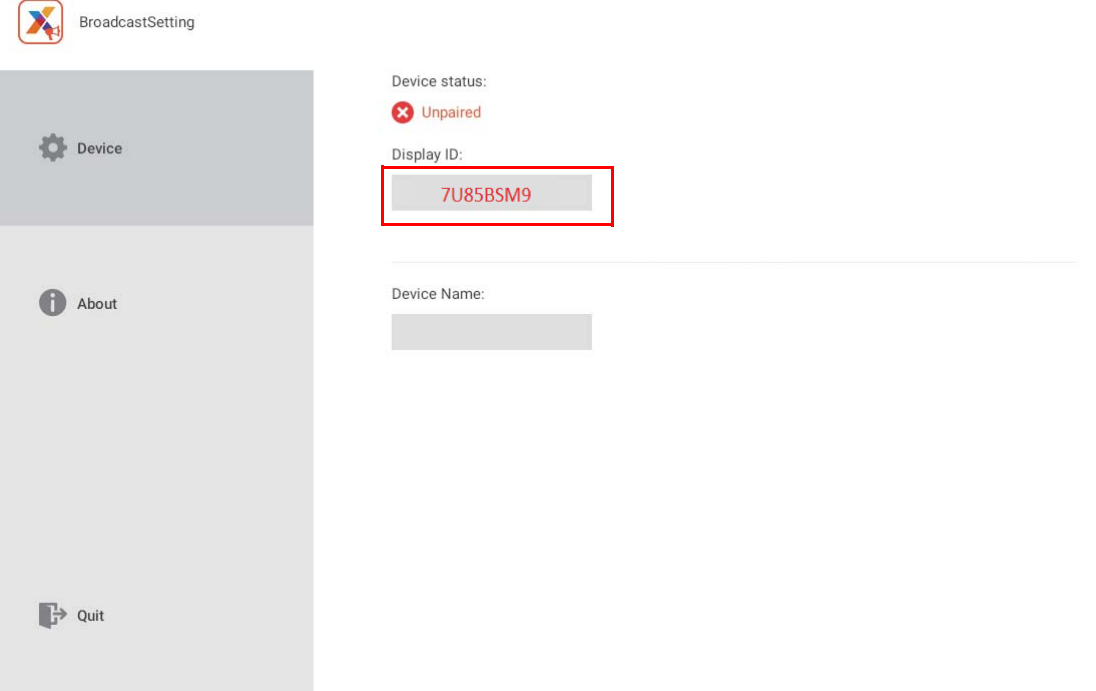

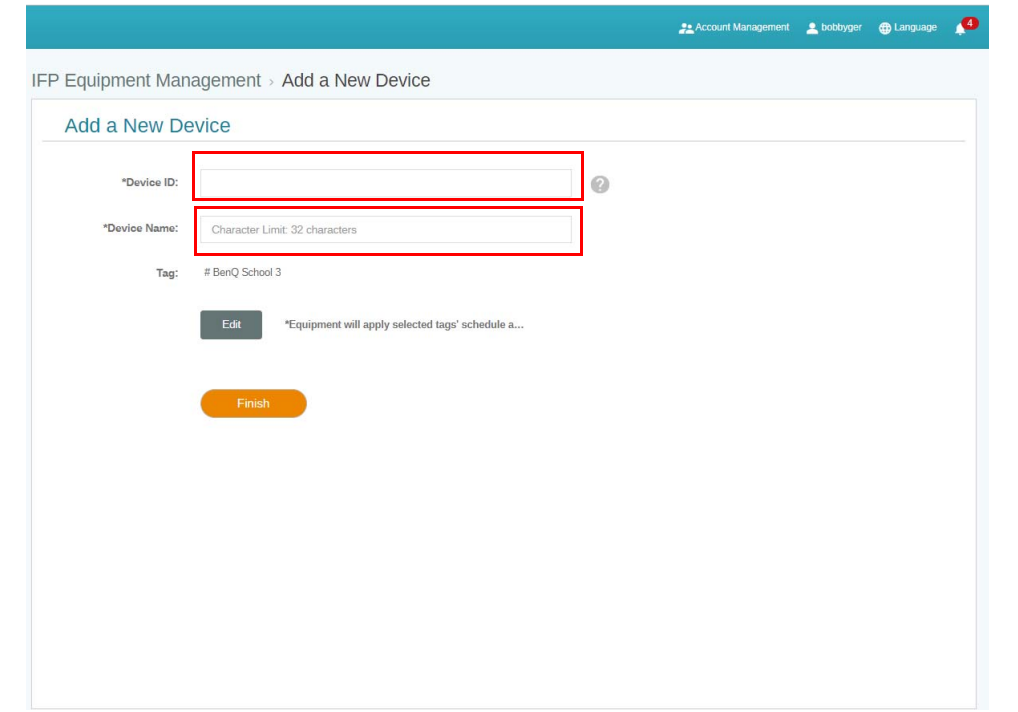

- Zorg dat de IFP is verbonden met internet en dat de juiste tijdzone is ingesteld.
- 5. De IFP is met succes gekoppeld met X-Sign Manager als de apparaatstatus "Pairing success" (Koppelen gelukt) is en de apparaatnaam correct wordt weergegeven.

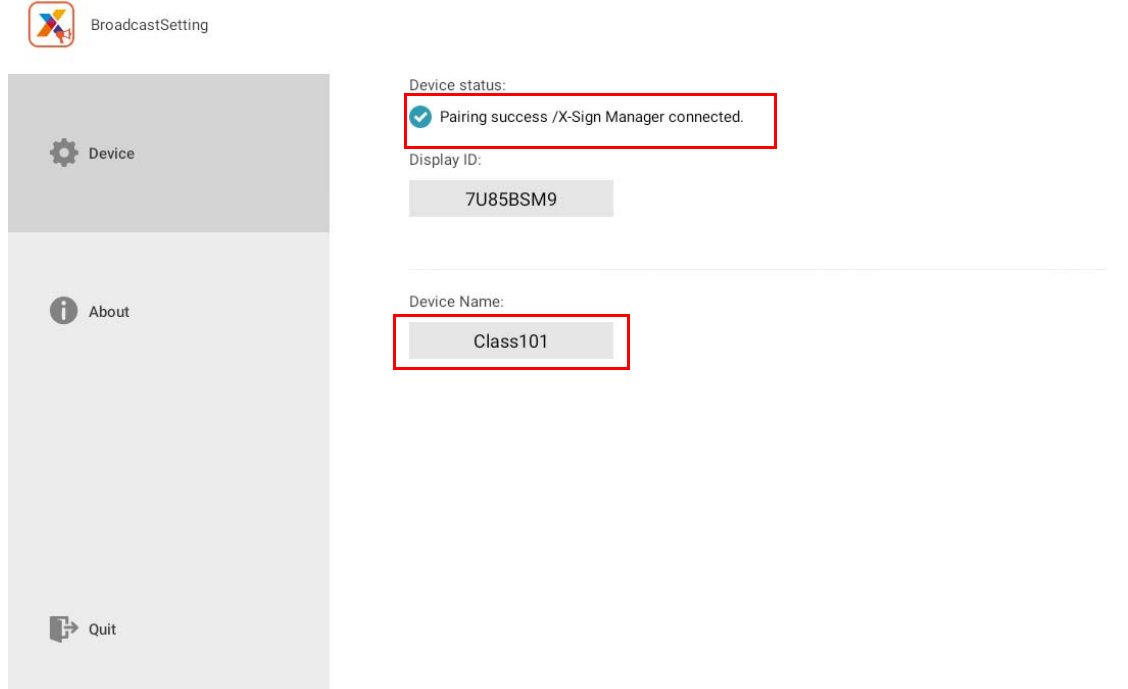

## <span id="page-14-0"></span>**Tagbeheer**

U kunt tags maken om apparaten te groeperen.

#### <span id="page-14-1"></span>Een tag maken **nadat** een apparaat is gekoppeld

1. Maak een tag door op  $\mathbf{+}$  te klikken.

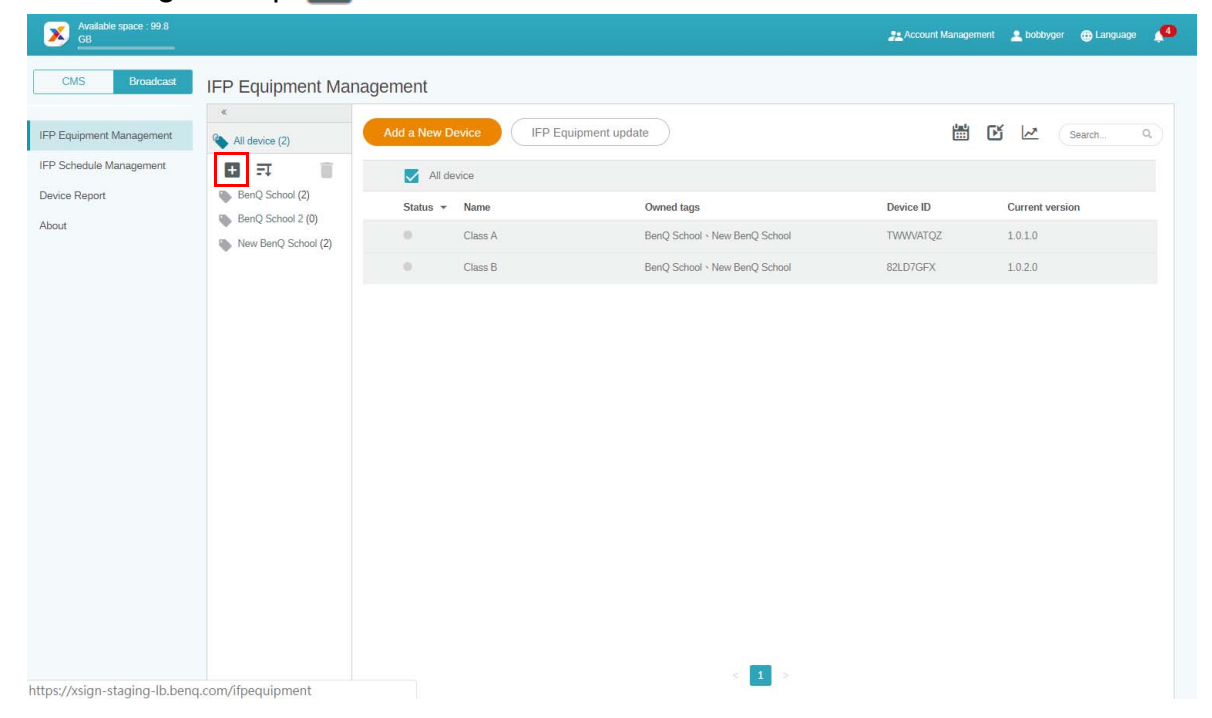

2. Voer de tagnaam in en selecteer de betreffende apparaten. Klik vervolgens op **Bevestigen**.

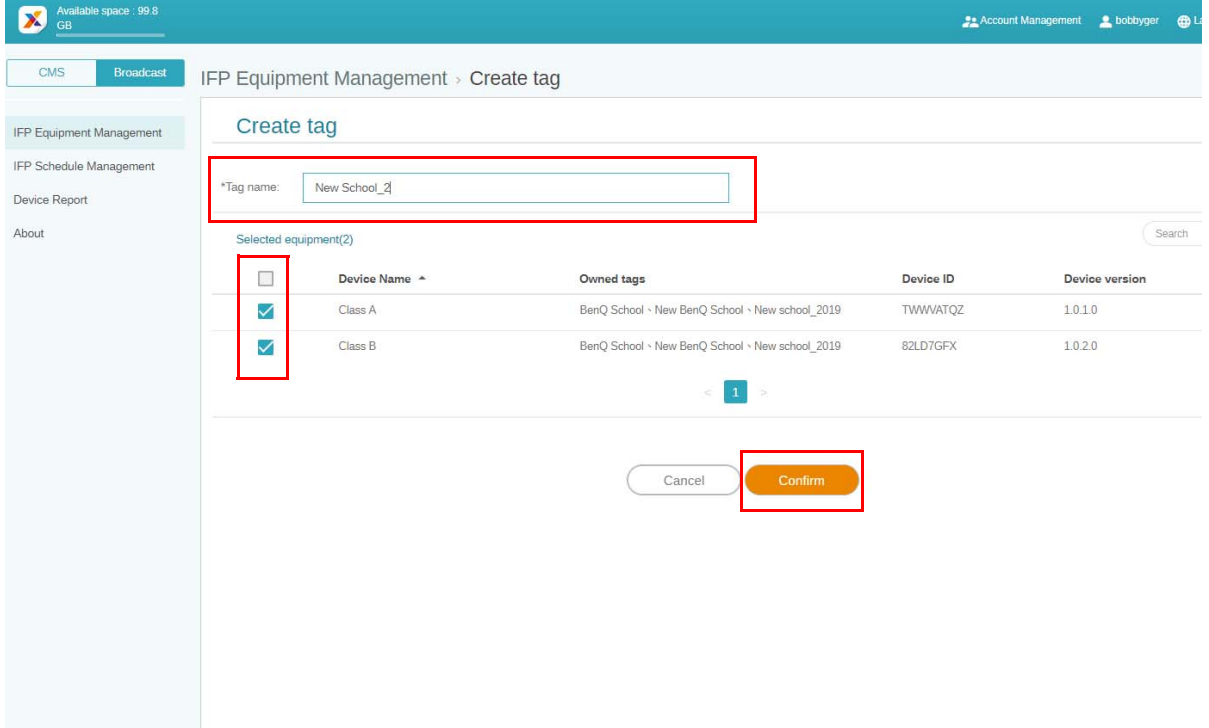

3. Het tag "New School\_2" is met succes gemaakt.

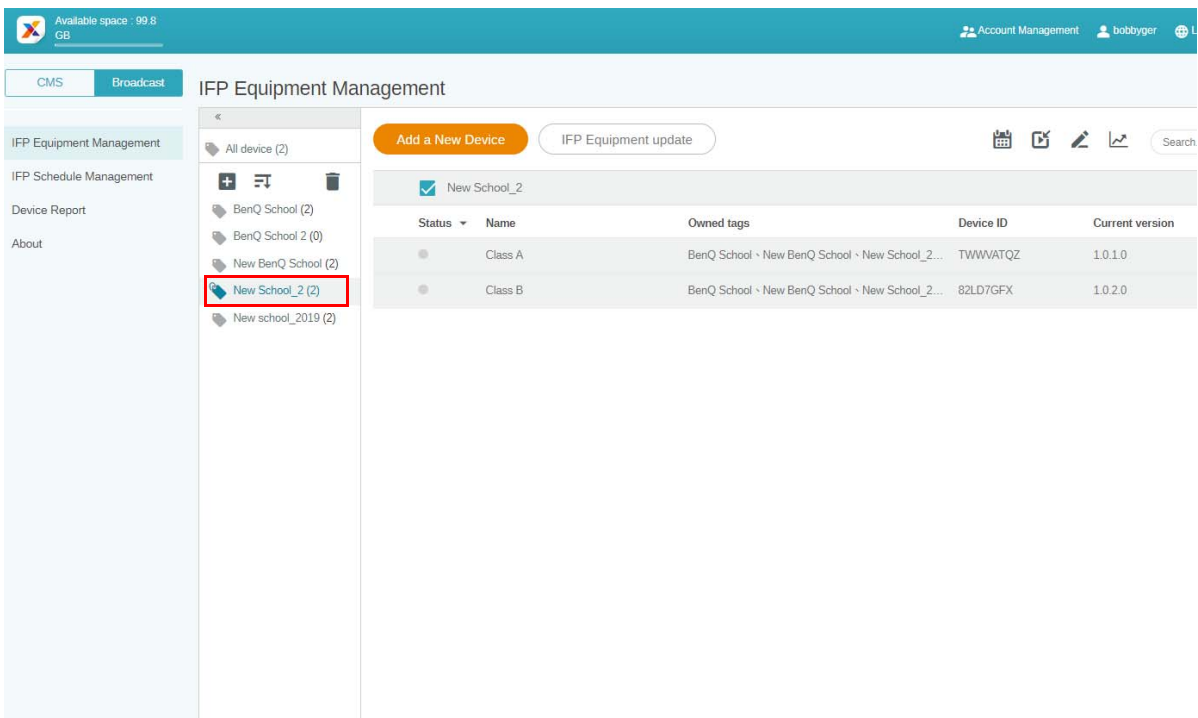

#### <span id="page-15-0"></span>Een tag maken **voordat** een apparaat is gekoppeld

1. U kunt ook een nieuw tag maken voordat een apparaat met X-Sign Manager is gekoppeld.

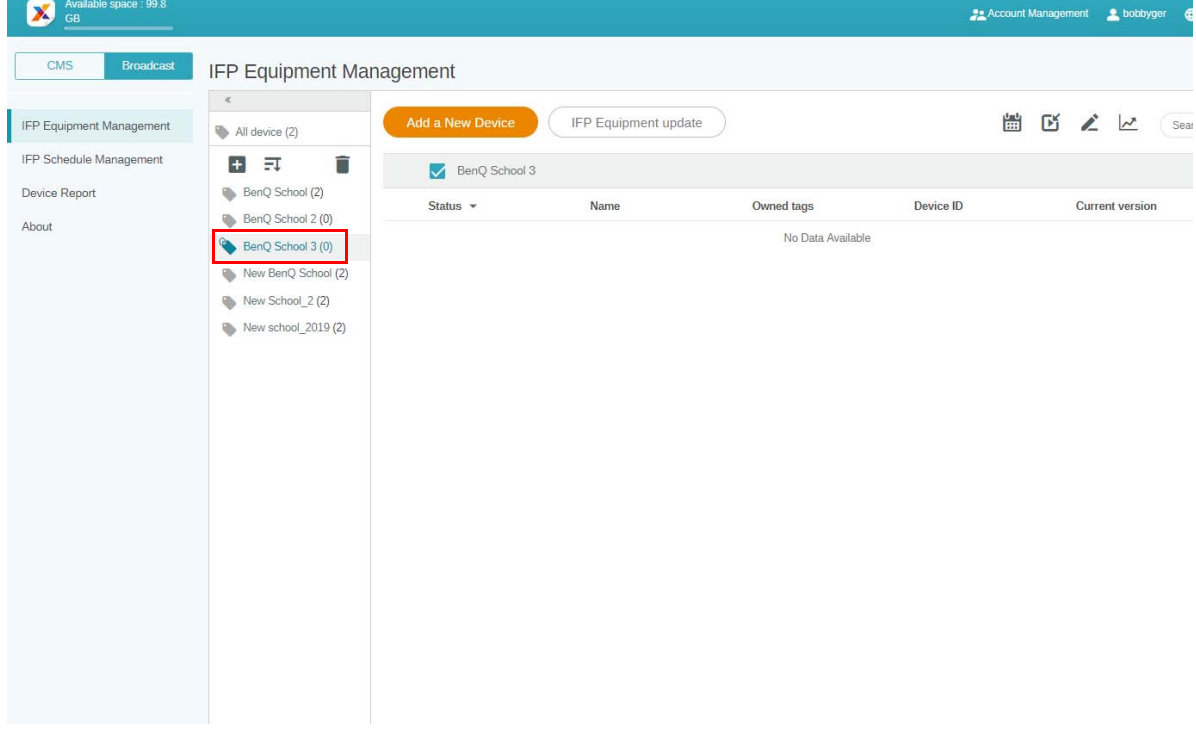

2. Selecteer **Add a New Device (Een nieuw apparaat toevoegen)**. Vul de apparaat-ID in die zichtbaar is op de IFP en voer de apparaatnaam in. Klik op **Bewerken** om een tag te kiezen.

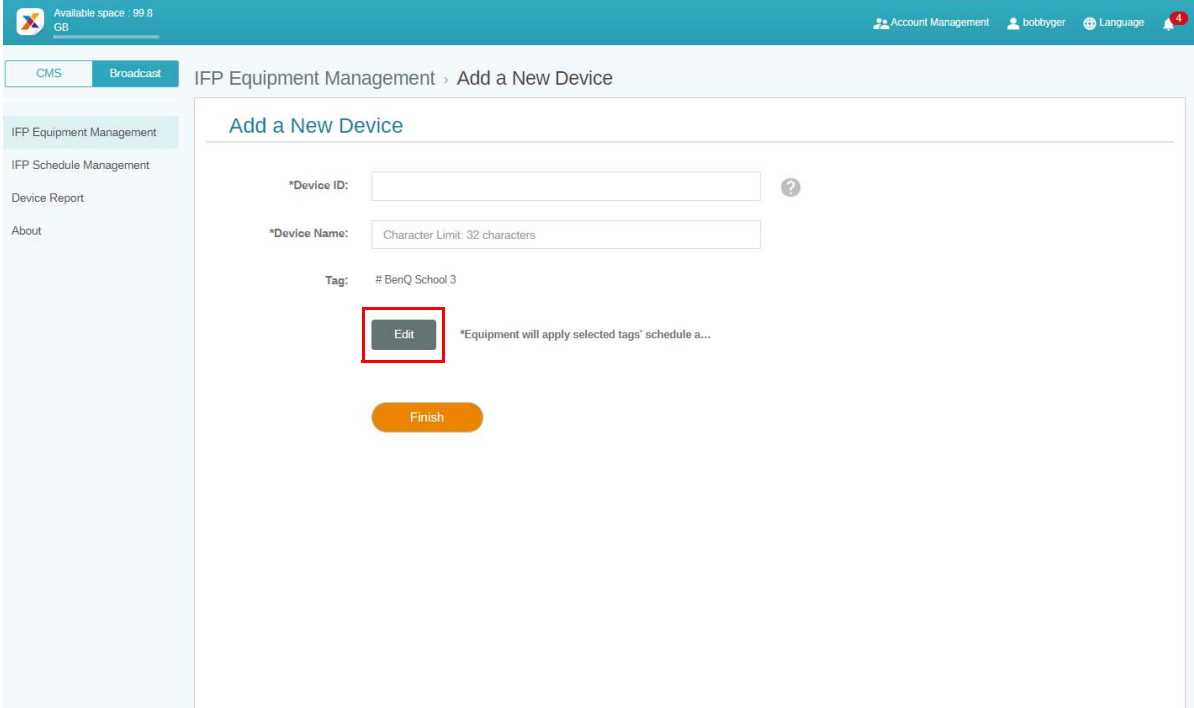

3. Klik op **OK** ter bevestiging.

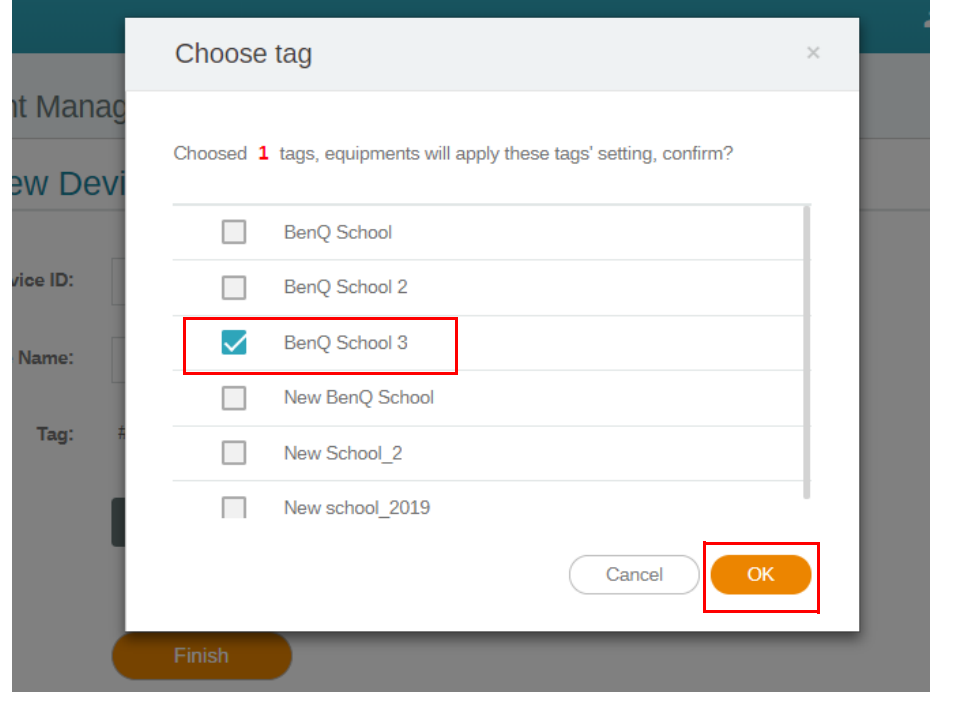

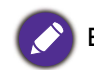

Een apparaat kan meerdere tags krijgen.

4. Er verschijnt een waarschuwing. Klik op **Bevestigen** om verder te gaan.

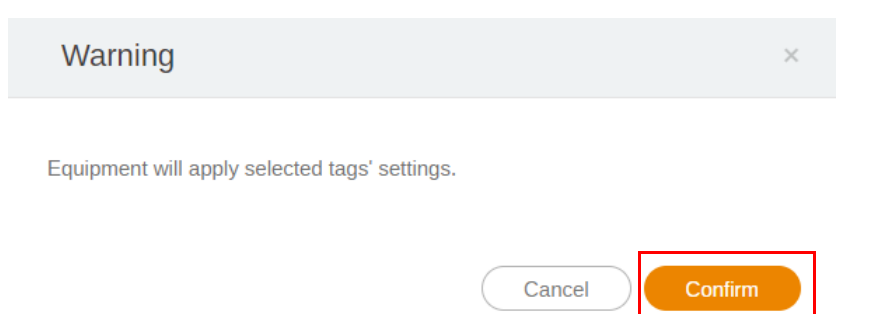

5. Klik op **Voltooien** om de bewerking te voltooien.

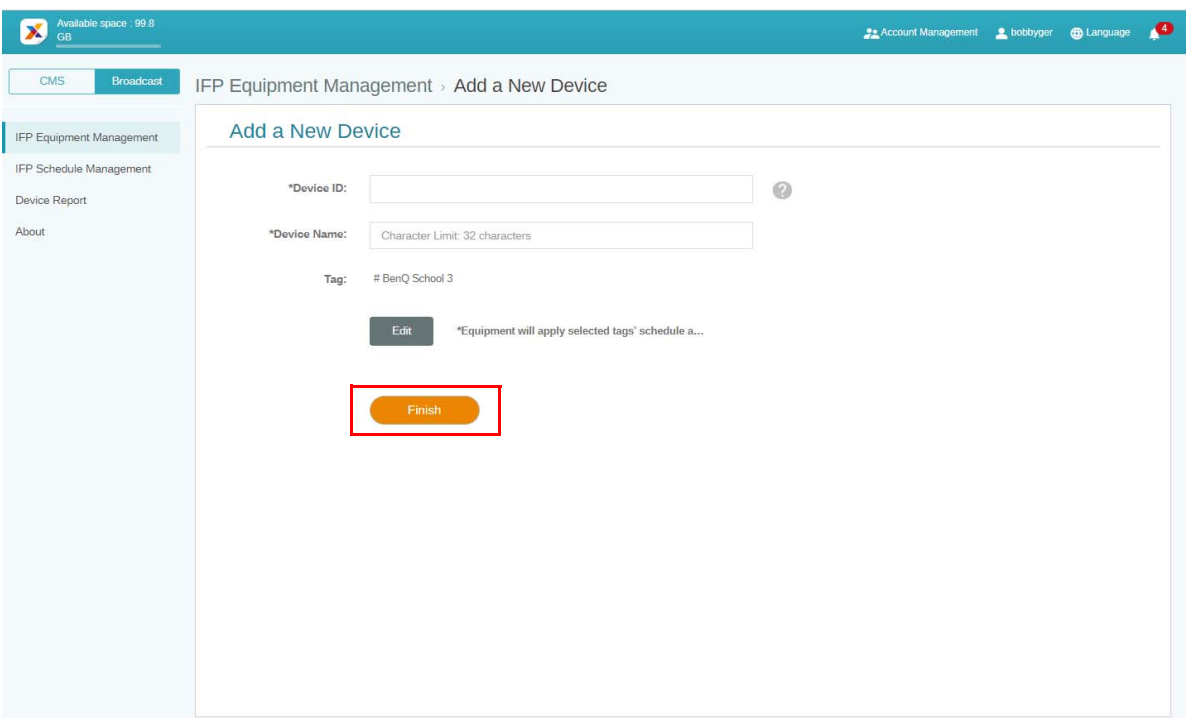

#### <span id="page-18-0"></span>Tags bewerken

1. U kunt tags bewerken door de apparaatnaam te selecteren en op te klikken.

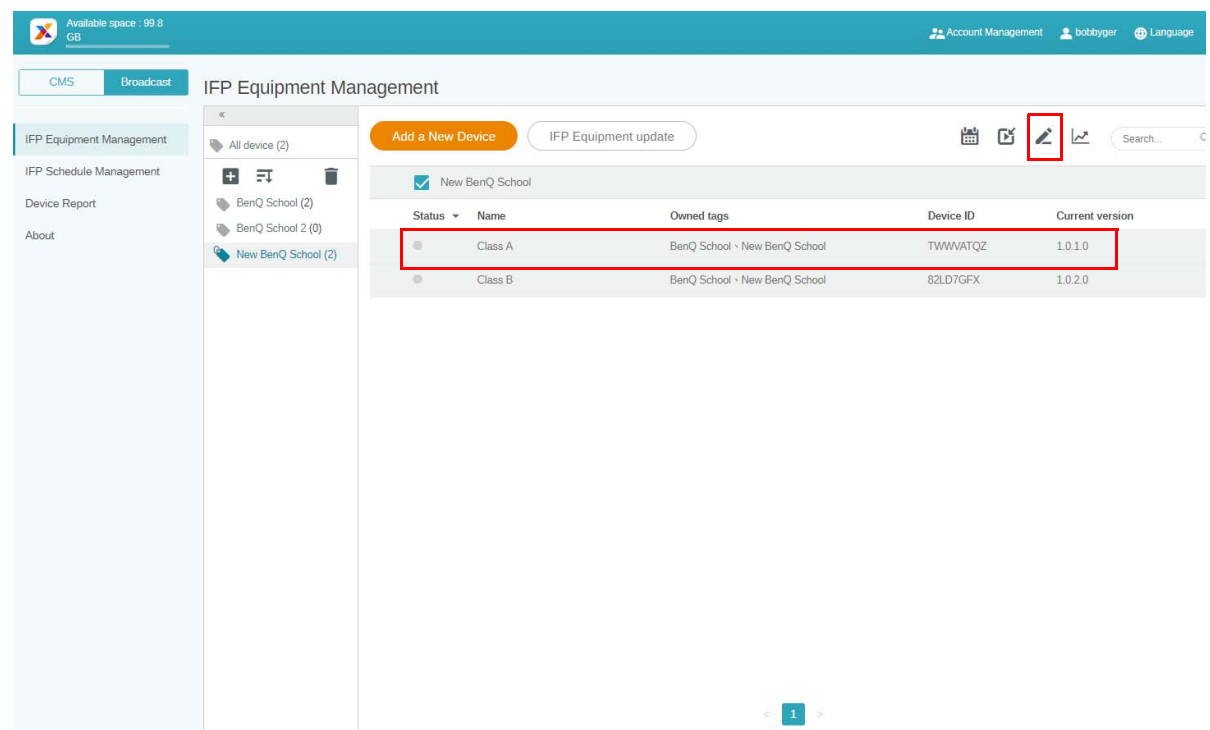

2. Klik op **Bewerken** om verder te gaan. Kies de tag en klik op **OK**.

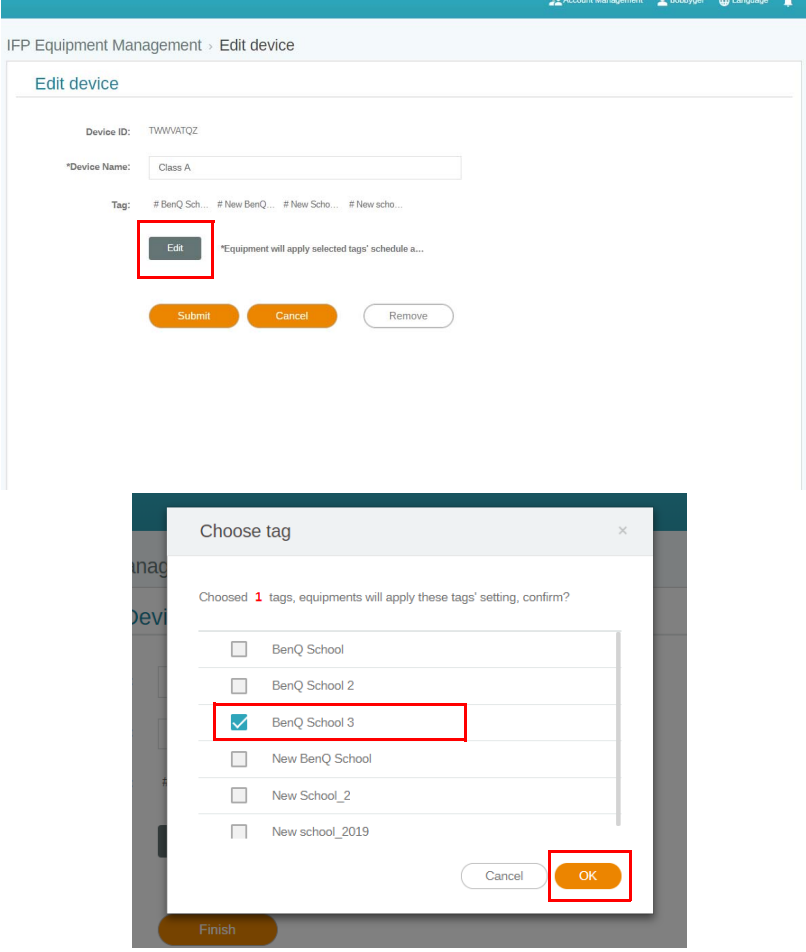

3. Er verschijnt een waarschuwing. Klik op **Bevestigen** om verder te gaan.

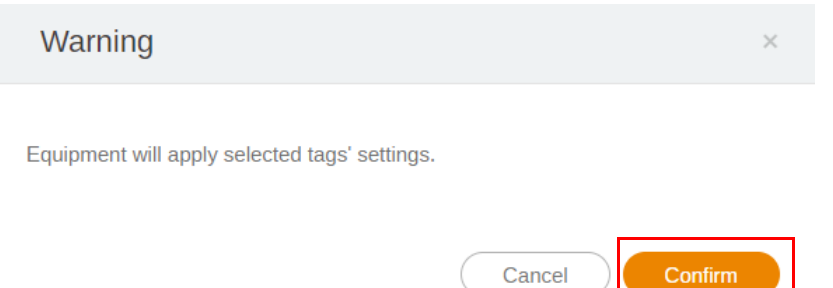

4. Klik op **Verzenden** om de bewerking te voltooien.

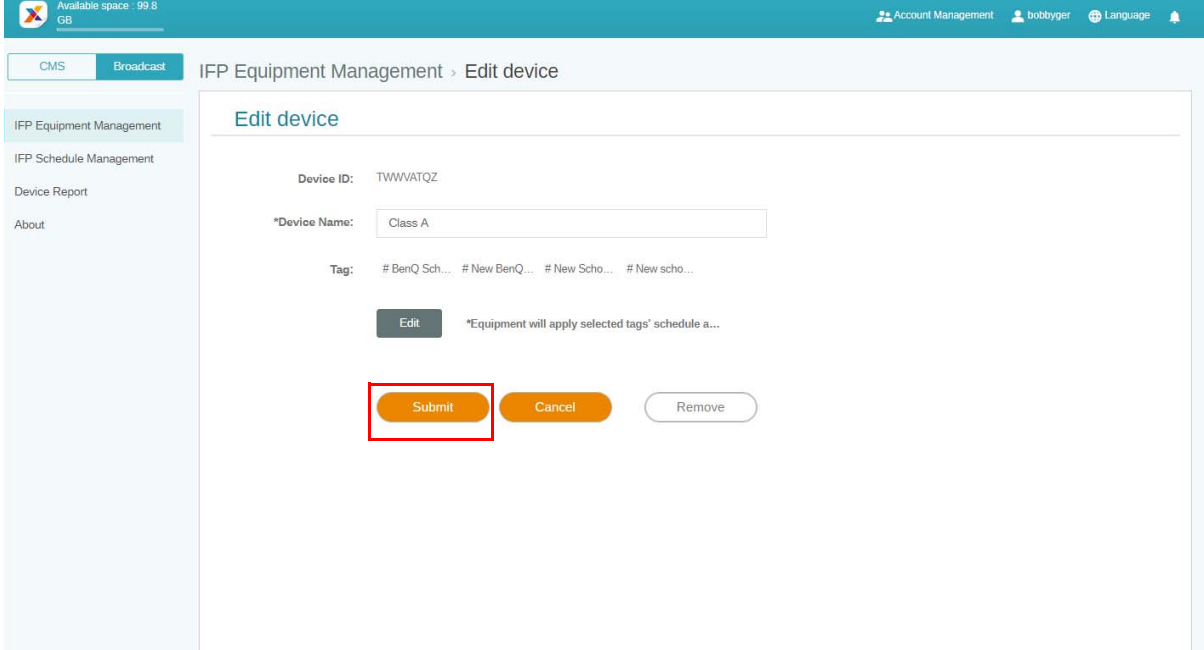

## <span id="page-20-0"></span>IFP-apparatuur updaten

1. Update het apparaat door op **IFP Equipment update (IFP-apparatuur updaten)** te klikken.

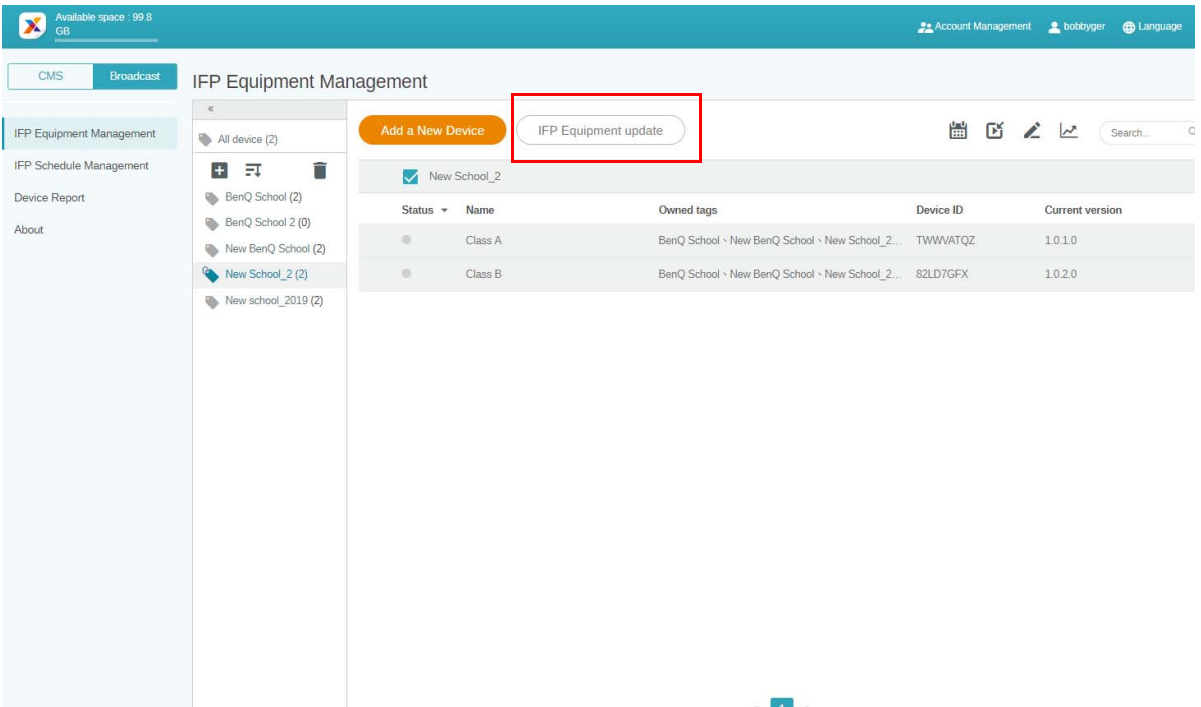

2. Selecteer het apparaat dat u wilt updaten en klik op **Updaten**.

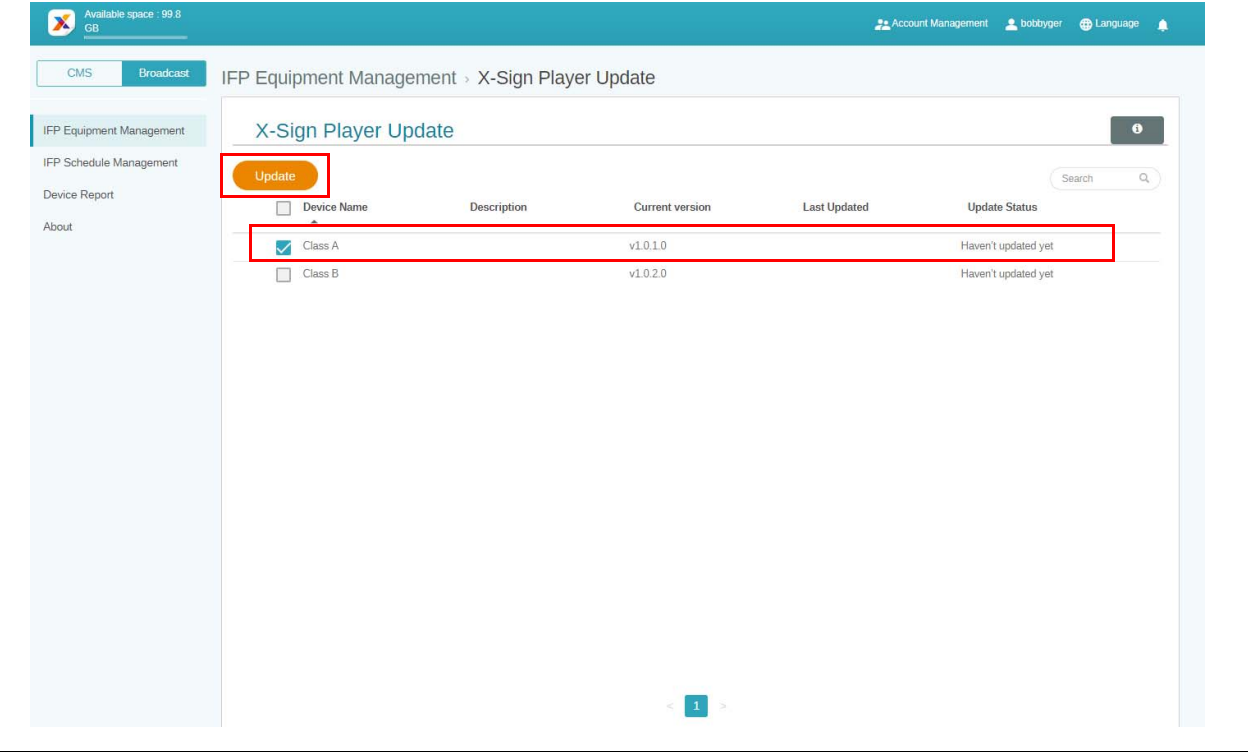

Update de apparaatsoftware naar de nieuste versie voordat u met X-Sign Manager koppelt.

### <span id="page-21-0"></span>Berichten publiceren

U kunt naar eigen inzicht berichten publiceren via **Planning instellen** [11] of **Onderbreking** 

**toevoegen** .

**Onderbreking toevoegen** voert een snelle publicatie uit, waarbij het bericht meteen wordt afgeleverd. Dit wordt gebruikt als berichten met spoed wilt sturen.

**Planning instellen** gebruikt een kalenderstructuur. Het bericht wordt op de opgegeven datum of op een bepaalde tijd afgeleverd.

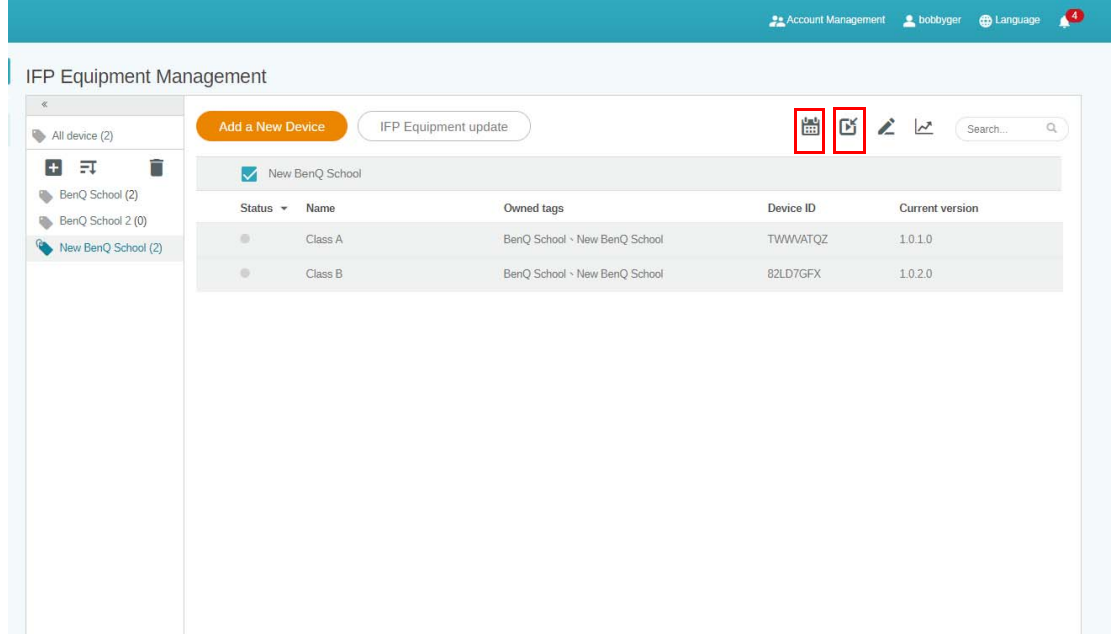

#### <span id="page-21-1"></span>Planning instellen gebruiken

1. Kies de tag of het apparaat waarvoor u een planning wilt instellen en klik op  $\left| \frac{1}{111} \right|$  om de planningsbeheerpagina te openen. U kunt het bericht naar alle apparaten of specifieke tags publiceren.

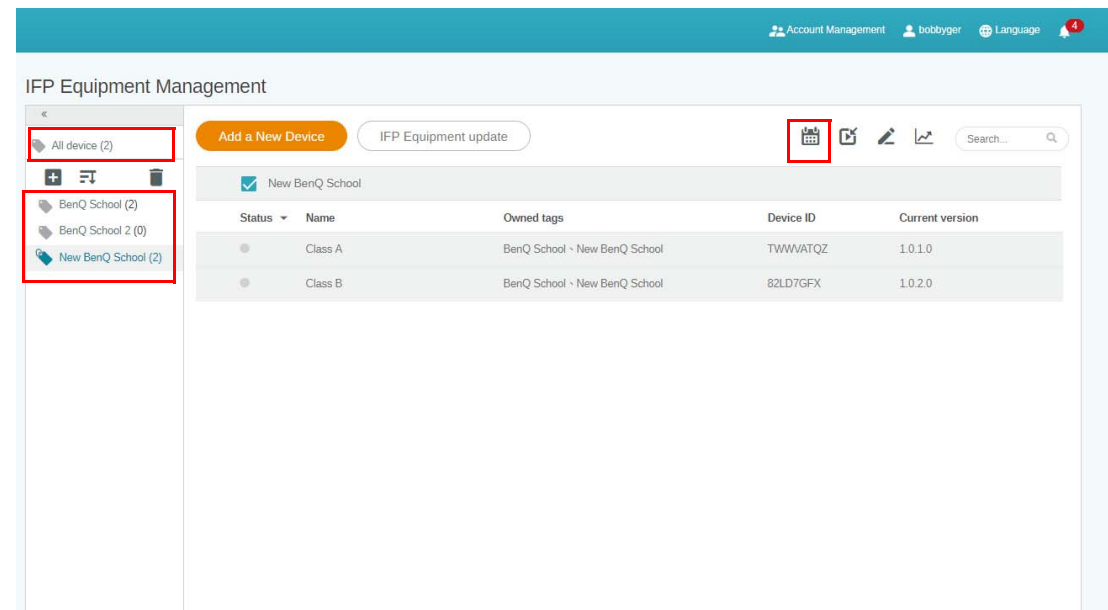

2. U kunt een planning instellen door de datum en tijdsperiode te selecteren. Het venster **Planning instellen** verschijnt.

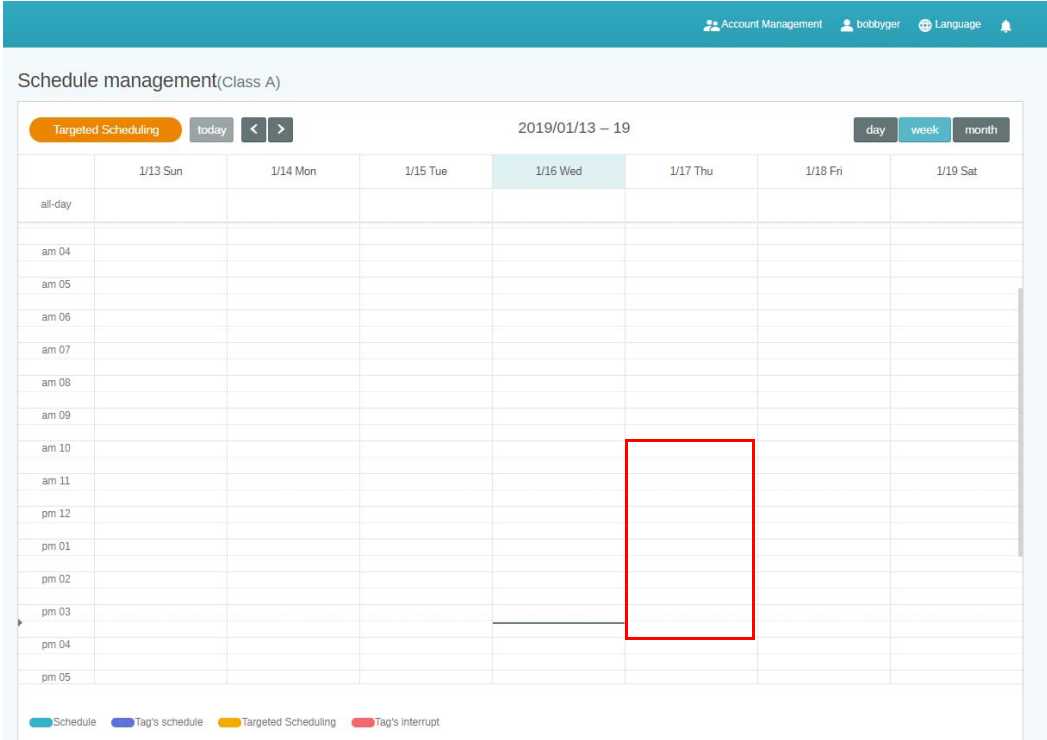

3. U kunt de inhoud bewerken door de volgende velden in te vullen.

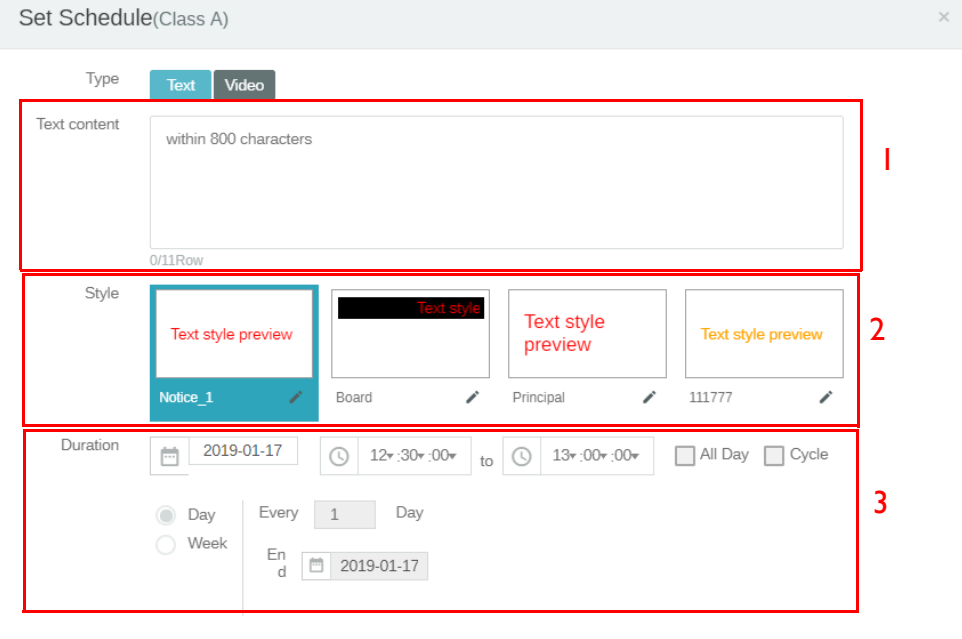

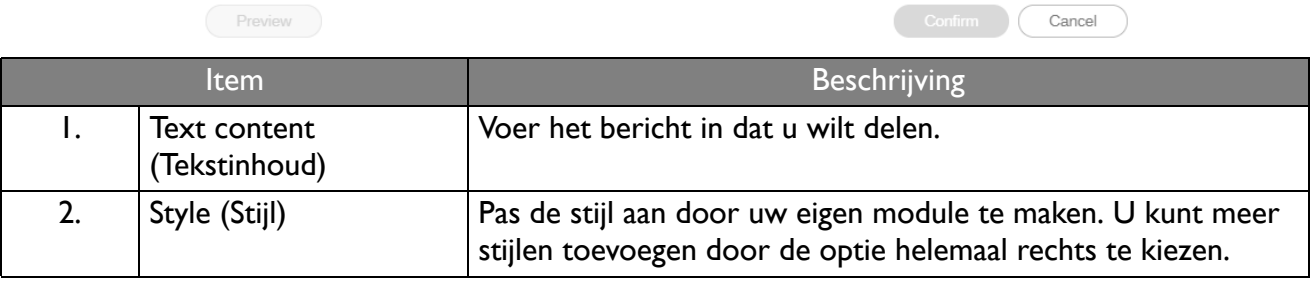

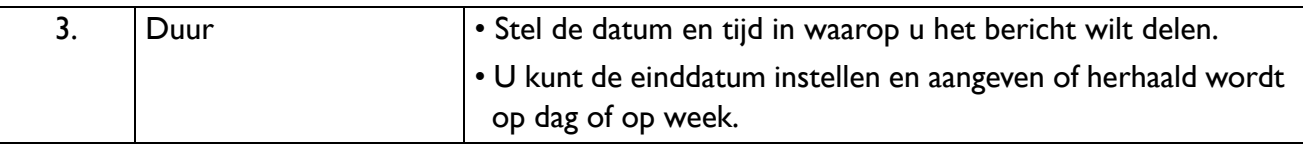

- 4. Als alle instellingen zijn geconfigureerd, klikt u op **Bevestigen**.
- 5. U ziet de planning op de planningsbeheerpagina.

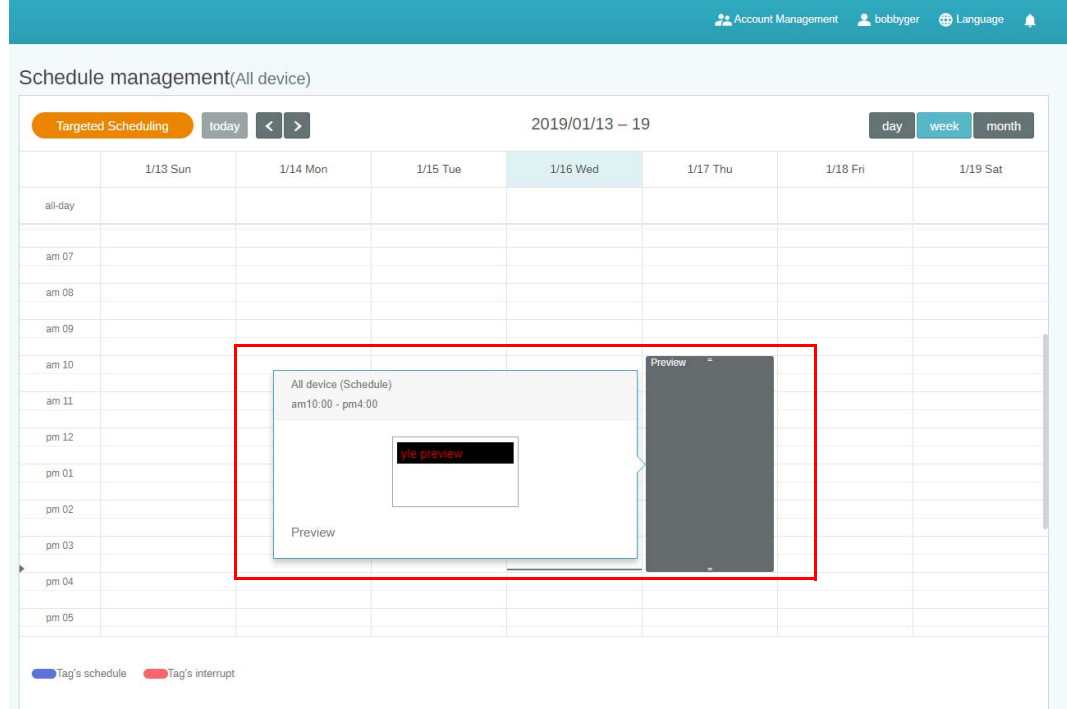

#### <span id="page-23-0"></span>Onderbreking toevoegen gebruiken

1. Kies de tag of het apparaat waaraan u een onderbreking wilt toevoegen en klik op  $\boxed{1}$ . U kunt het bericht naar alle apparaten of specifieke tags publiceren.

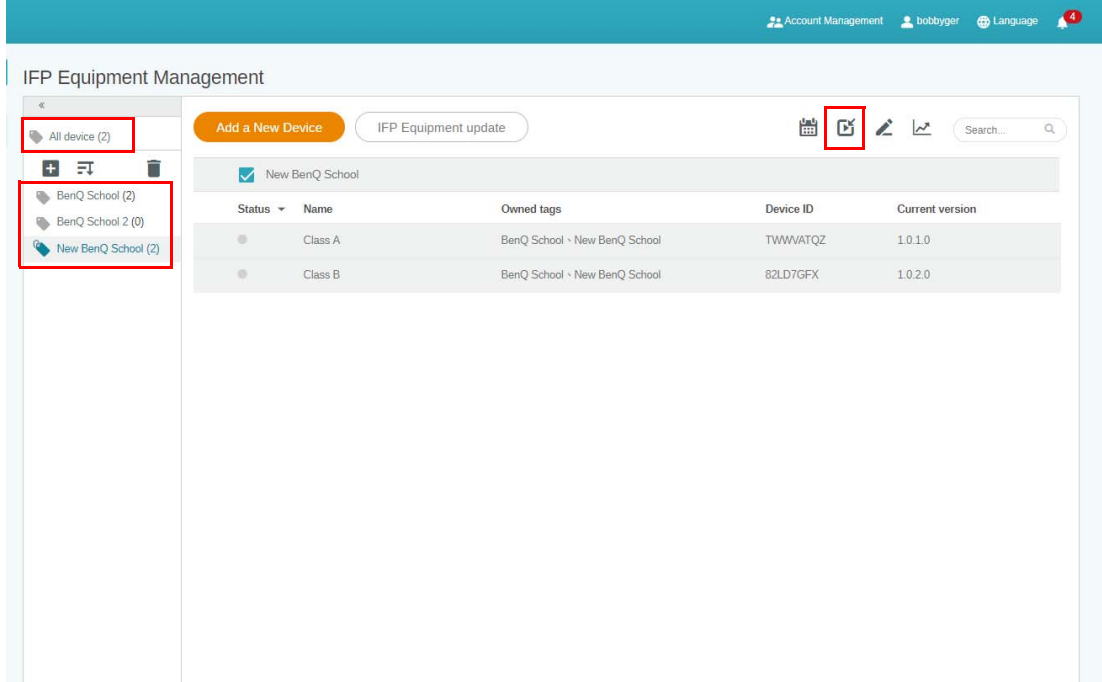

2. U kunt de inhoud bewerken door de volgende velden in te vullen.

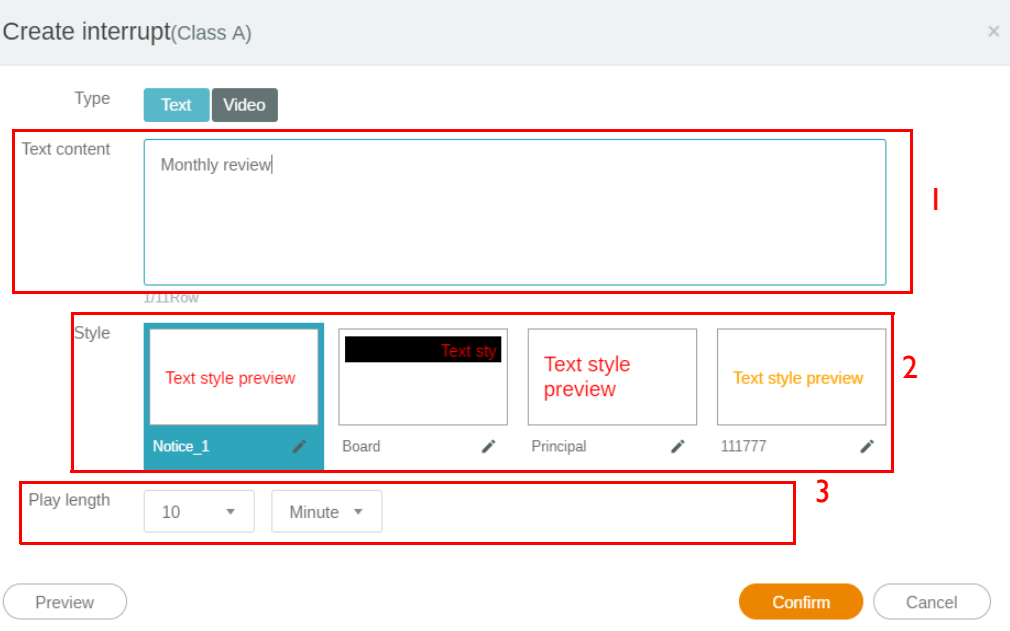

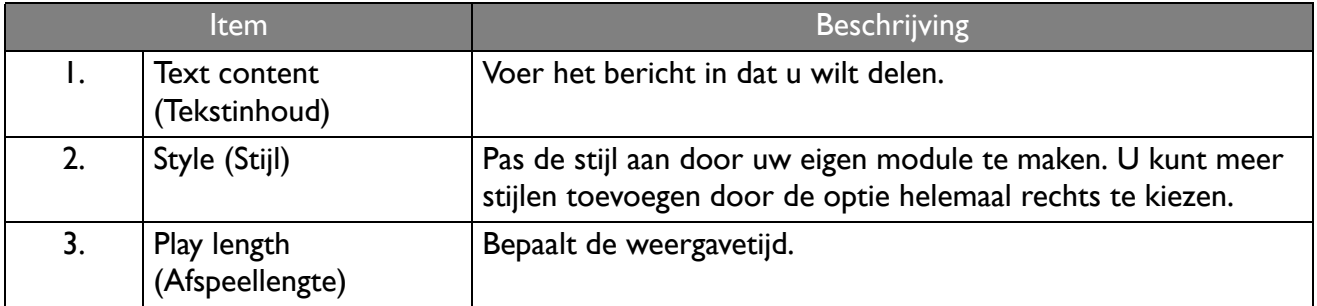

3. U kunt uw eigen module maken door het type te kiezen en een stijlinstelling te selecteren. Klik op **Opslaan** om verder te gaan.

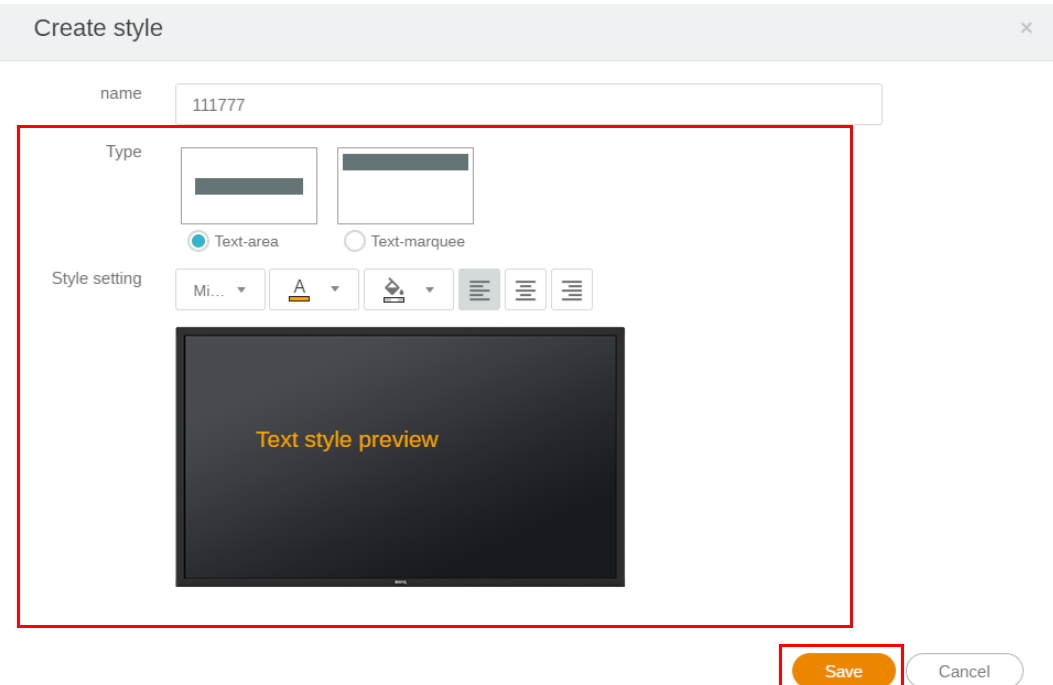

4. Als alle instellingen zijn geconfigureerd, klikt u op **Bevestigen**. U vindt het onderbrekingsbericht op de IFP.

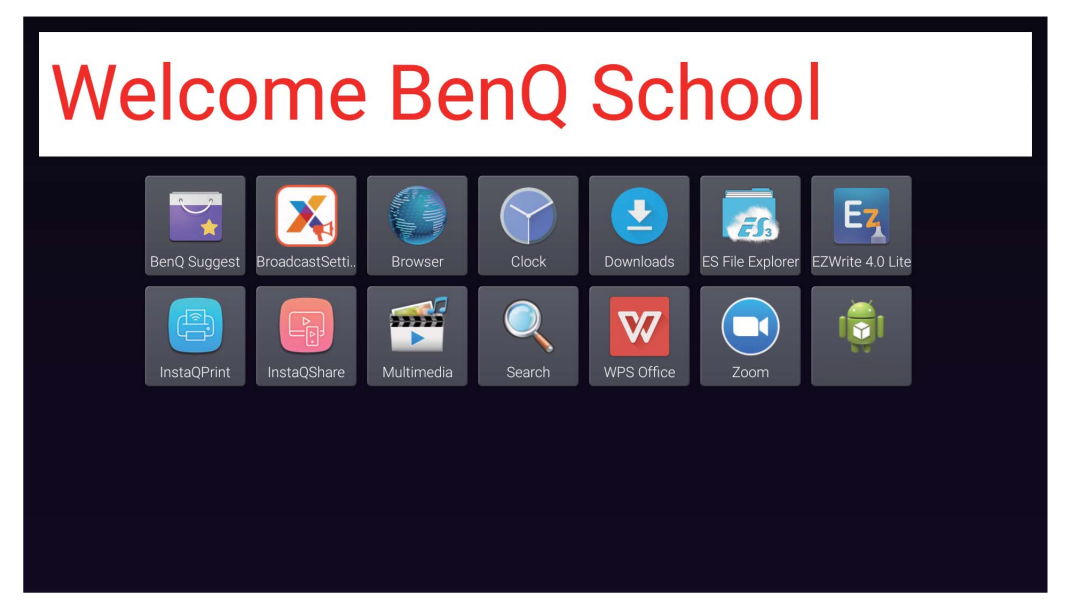

5. U kunt de uitzending sluiten door op het onderbroken bericht te tikken.

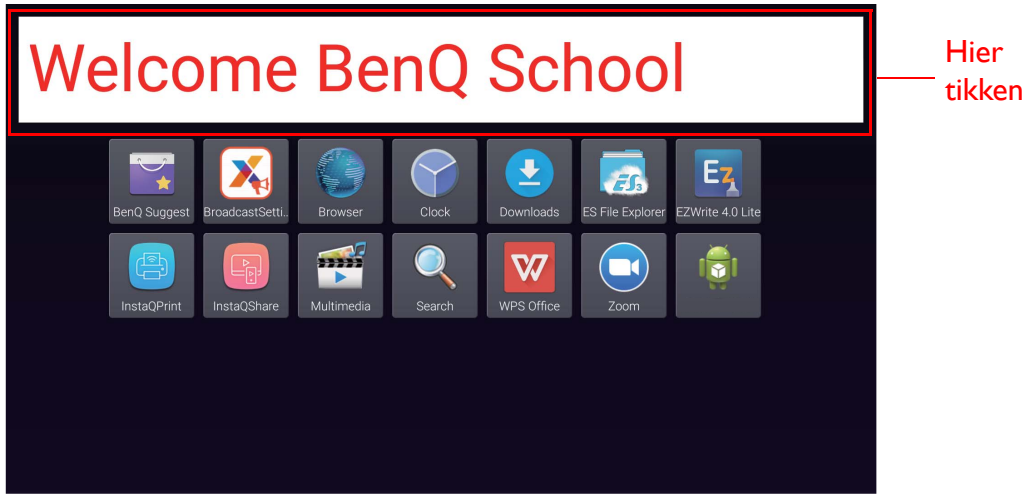

6. Er verschijnt een melding. Klik op **Bevestigen** om de uitzending te sluiten.

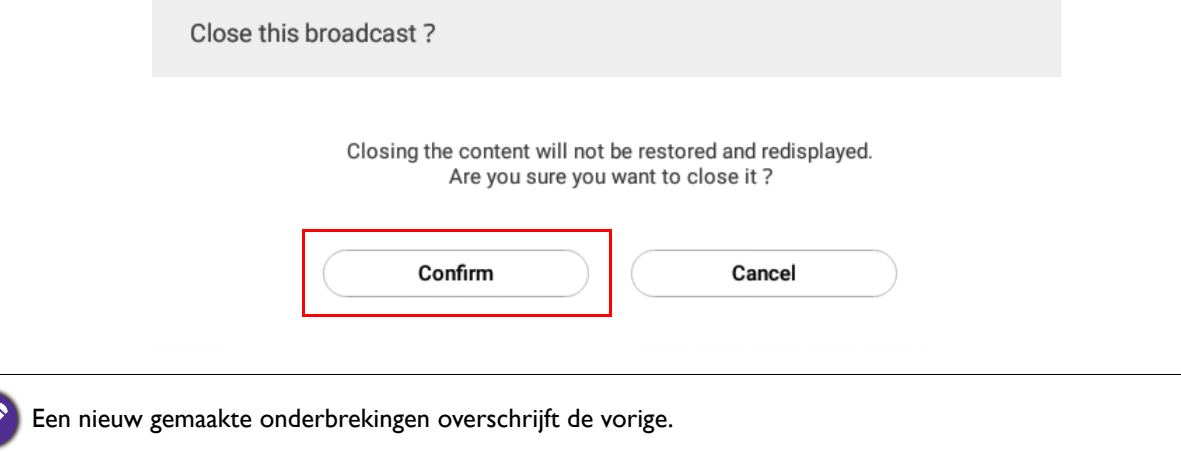

## <span id="page-26-0"></span>IFP Planningsbeheer (geschiedenis)

U kunt uitzendingen uit het verleden controleren en bewerken door **IFP Schedule Management (IFP Planningsbeheer)** te selecteren.

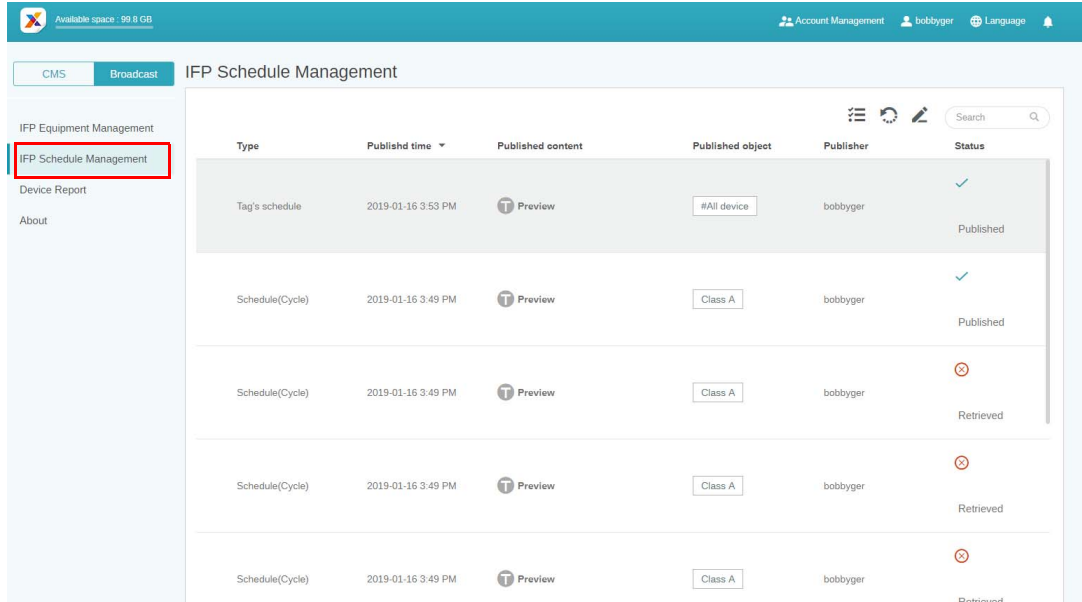

1. Selecteer het type (planning of onderbreking) dat u wilt controleren. U kunt het geselecteerde item ophalen of bewerken.

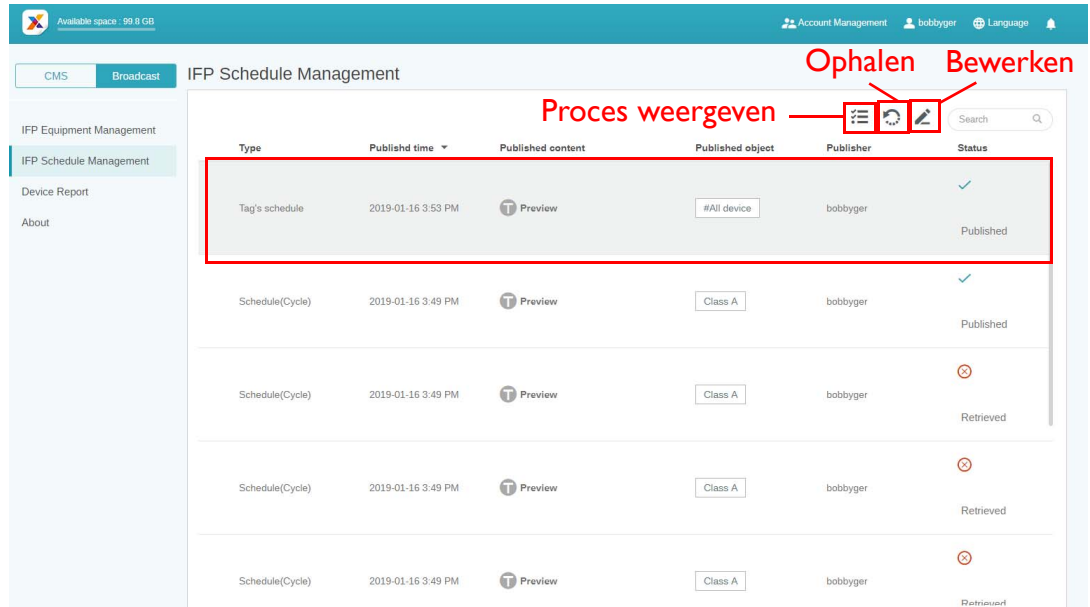

2. Als u op klikt, ziet u een waarschuwing in een pop-upvenster. Klik op **Bevestigen** als u de planning of onderbreking wilt ophalen.

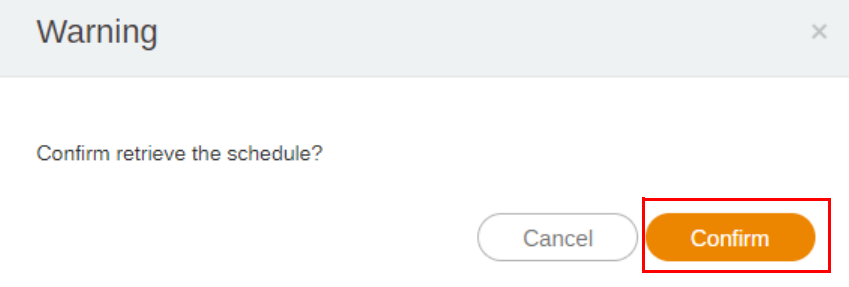

3. Als u op klikt, ziet u een bewerkingsvenster. Klik op **Bevestigen** als alle bewerkingen zijn uitgevoerd.

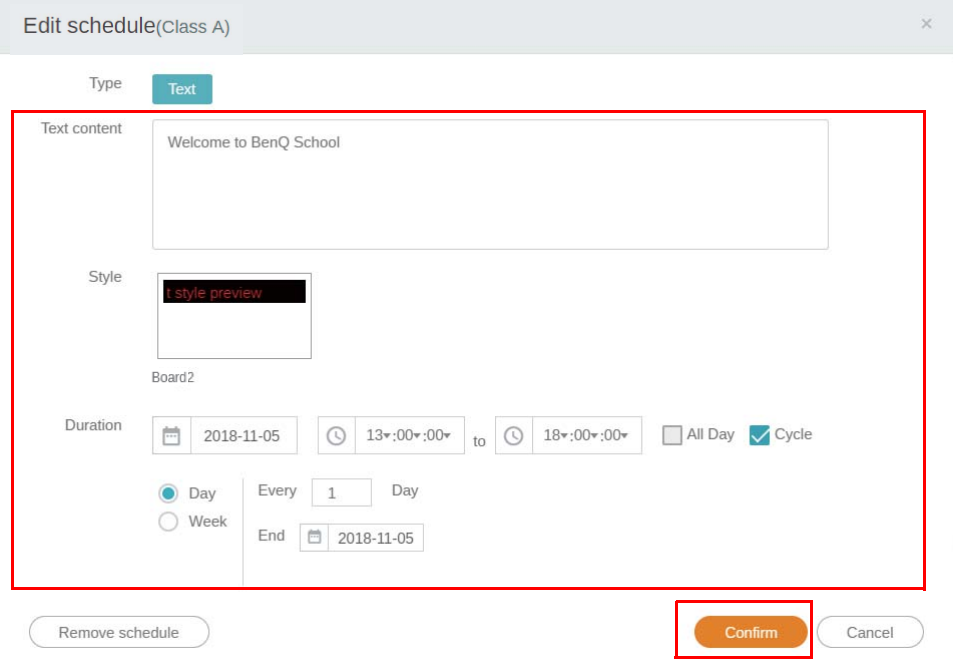

4. Als u een planning of onderbreking wilt verwijderen, klikt u op de knop verwijderen.

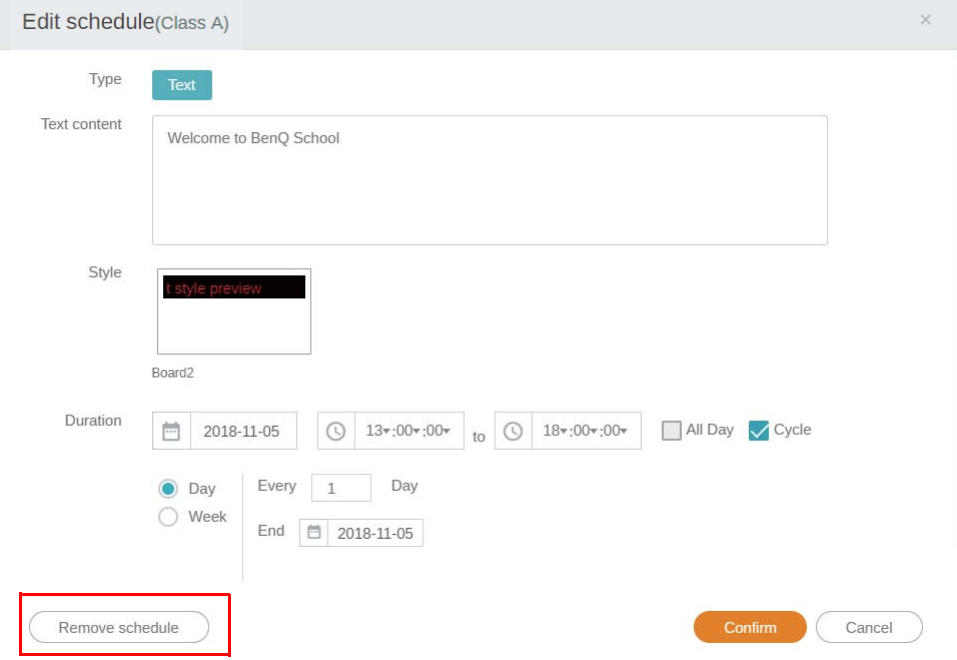

5. In een pop-upvenster verschijnt een melding. Klik op **Bevestigen** als u de planning of onderbreking wilt verwijderen.

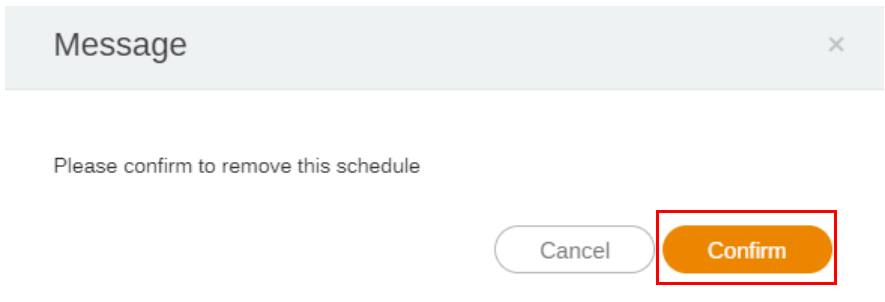

## <span id="page-28-0"></span>Apparaatrapport

- 1. Klik op **Device Report (Apparaatrapport)** om het activiteitenrapport van de apparaten te openen.
- 2. Kies **Tag / Equipment (Tag / apparatuur)** en **Date range (Datumbereik)** en klik vervolgens op **Export Report (Rapport exporteren)**.

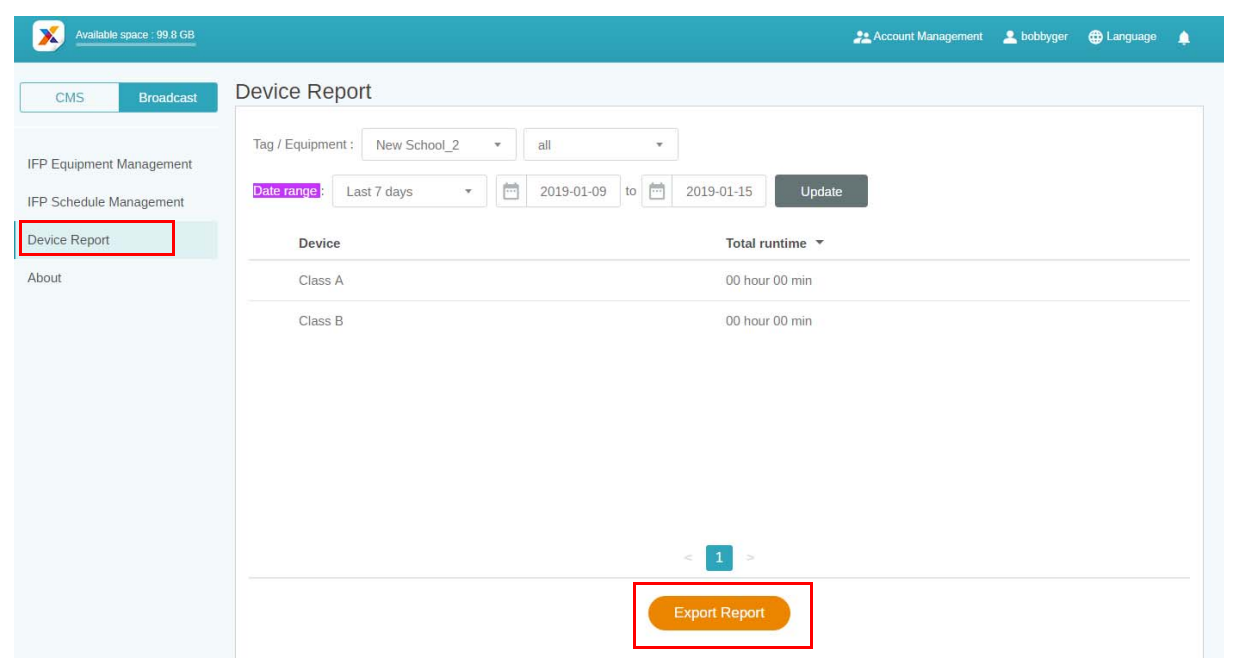

- 3. Het rapport wordt geëxporteerd als een csv-bestand. U kunt dit openen met Microsoft Excel.
- 4. U kunt het rapport ook exporteren door op  $\sim$  te klikken.

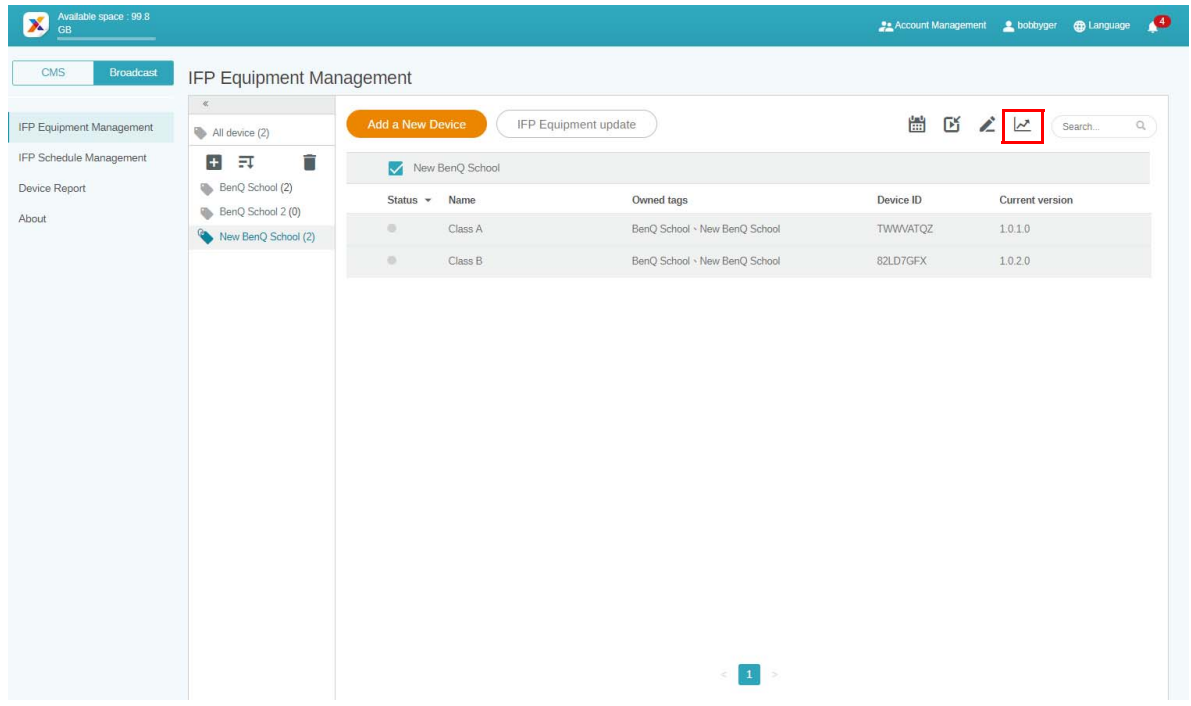